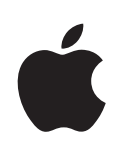

# **Guide de l'utilisateur d'Apple Server Diagnostics**

Pour la version 3X106

#### $*$  Apple Inc.

© 2009 Apple Inc. Tous droits réservés.

Conformément aux lois sur le copyright, cette publication ne peut pas être reproduite, en tout ou partie, sans le consentement écrit d'Apple.

Le logo Apple est une marque d'Apple, Inc., déposée aux États-Unis et dans d'autres pays. L'utilisation du logo Apple à des fins commerciales via le clavier (Option + Maj + K) sans le consentement écrit préalable d'Apple pourra constituer un acte de contrefaçon et de concurrence déloyale.

Tout a été mis en œuvre pour que les informations contenues dans ce manuel soient exactes. Apple n'est pas responsable des erreurs d'impression ou de typographie.

#### Apple

1 Infinite Loop Cupertino, CA 95014-2084 408-996-1010 [www.apple.com](http://www.apple.com/fr)

Apple, le logo Apple, AirPort, Exposé, FireWire, Mac, Macintosh, le logo Mac Mac OS, ainsi que Xserve sont des marques d'Apple Inc. déposées aux États-Unis et dans d'autres pays.

Finder et le logo FireWire sont des marques d'Apple Inc.

AppleCare et Apple Store sont des marques de service d'Apple Inc. déposées aux États-Unis et dans d'autres pays.

La marque et les logos Bluetooth $^\circ$  sont des marques déposées de Bluetooth SIG, Inc. Toute utilisation de ces marques par Apple l'est sous licence.

Intel, Intel Core et Xeon sont des marques d'Intel Corp., déposées aux États-Unis et dans d'autres pays.

Les autres noms de société et de produit mentionnés ici sont des marques de leurs détenteurs respectifs. La mention de produits tiers n'est effectuée qu'à des fins d'information et ne constitue en aucun cas une approbation ni une recommandation. Apple n'assume aucune responsabilité vis-à-vis des performances ou de l'utilisation de ces produits.

Le dispositif fait l'objet des numéros de brevet américains 4.631.603, 4.577.216, 4.819.098 et 4.907.093 sous licence pour consultation limitée uniquement.

Publié simultanément aux États-Unis et au Canada.

F019-1673/2009-10

# **Table des matières**

## **[Chapitre 1 :  Vue d'ensemble et configuration requis](#page-4-0)e**

- [Vue d'ensemble des configurations de Server Diagnostic](#page-5-0)s
- [Configuration requis](#page-9-0)e
- [Configuration générale requis](#page-9-0)e
- [Configuration requise pour le périphérique de stockag](#page-10-0)e
- [Conditions locales et distantes requises](#page-10-0)
- [Configuration requise pour le serveur NetBoo](#page-11-0)t

## **[Chapitre 2 :  Configuration et installatio](#page-12-0)n**

- [Configuration d'un périphérique de stockage pour l'installation de Server Diagnostic](#page-12-0)s
- [Installation de Server Diagnostics EF](#page-14-0)I
- [Restauration de Server Diagnostics EF](#page-16-0)I
- [Installation de Server Diagnostics Mac](#page-17-0) OS X
- [Configuration d'un serveur NetBoo](#page-19-0)t
- [Suppression de l'image NetBoot Server Diagnostic](#page-21-0)s

### **[Chapitre 3 : Démarrage de Server Diagnostics](#page-22-0)**

- [Changement de disque de démarrage](#page-22-0)
- [Modification des Préférences Système Disque de démarrag](#page-23-0)e
- [Changement de disque de démarrage à l'aide de l'interface de ligne de commande](#page-24-0)
- [Changement de disque de démarrage à l'aide d'Apple Remote Deskto](#page-25-0)p
- [Changement temporaire de disque de démarrage lors du démarrage](#page-25-0)
- [Démarrage d'une image NetBoot Server Diagnostics EFI à l'aide du panneau frontal](#page-26-0)  [du Xserve](#page-26-0)
- [Désactivation du mot de passe du programme intern](#page-28-0)e
- Démarrage de Mac OS [X Server en mode 32 bit](#page-29-0)s
- Configuration de Mac OS [X Server pour le démarrage en mode 32 bit](#page-29-0)s
- [Démarrage temporaire de Mac](#page-30-0) OS X Server en mode 32 bits

## **[Chapitre 4 : Utilisation de Server Diagnostics](#page-31-0)**

- [Configuration du mode Hôte, Client ou Local de Server Diagnostic](#page-31-0)s
- [Test à distance d'un serveur de clients](#page-32-0)
- [Test du serveur local à l'aide de Server Diagnostics EF](#page-34-0)I
- [Test du serveur local à l'aide de Server Diagnostics Mac](#page-34-0) OS X
- [Utilisation de Server Diagnostics EF](#page-34-0)I
- [Personnalisation des réglages de test de Server Diagnostics EF](#page-35-0)I
- [Effacement de l'historique de tes](#page-36-0)t
- [Affichage du profil matérie](#page-37-0)l
- [Extinction et redémarrage du serveur](#page-37-0)
- [Affichage des historiques enregistré](#page-37-0)s
- [Production de captures d'écran](#page-37-0)
- [Utilisation de Server Diagnostics Mac](#page-38-0) OS X
- [Personnalisation des réglages de test de Server Diagnostics Mac](#page-39-0) OS X
- [Utilisation des groupes de tests](#page-40-0)
- [Affichage des historique](#page-41-0)s
- [Définition des préférences d'historiqu](#page-42-0)e
- [Extinction et redémarrage du serveur](#page-43-0)
- [Fermeture de Server Diagnostics Mac](#page-44-0) OS X lorsqu'un test est en cours

#### **[L'annexe :   Référence des tests Server Diagnostics](#page-45-0)**

- [Comparaison des tests disponibles](#page-45-0)
- [Tests de Server Diagnostics EF](#page-47-0)I
- [Tests de démarrage](#page-47-0)
- [Tests AirPort](#page-48-0)
- [Tests de ROM de démarrage](#page-48-0)
- [Tests du contrôleur Etherne](#page-48-0)t
- [Tests des disques durs](#page-49-0)
- [Tests sur la mémoire](#page-49-0)
- [Tests du bloc d'alimentation](#page-53-0)
- [Tests des processeurs](#page-53-0)
- [Tests des capteurs](#page-53-0)
- [Tests du capteur PID de composant CM](#page-53-0)S
- [Tests USB](#page-54-0)
- [Tests du contrôleur vidé](#page-54-0)o
- Tests Mac OS [X Server Diagnostic](#page-54-0)s
- [Tests de démarrage](#page-54-0)
- [Tests AirPort](#page-55-0)
- [Tests Bluetooth](#page-55-0)
- [Tests du contrôleur Etherne](#page-56-0)t
- [Tests des ventilateurs](#page-56-0)
- [Tests des disques durs](#page-57-0)
- [Tests sur la mémoire](#page-57-0)
- [Tests du bloc d'alimentation](#page-58-0)
- [Tests des capteurs](#page-58-0)
- [Tests USB](#page-58-0)
- [Tests du contrôleur vidé](#page-59-0)o

# <span id="page-4-0"></span>**1 Vue d'ensemble et configuration requise**

# Apple Server Diagnostics recherche sur votre serveur la présence d'éventuels problèmes matériels.

Apple Server Diagnostics, que l'on appelle aussi tout simplement *Server Diagnostics*, exécute une batterie de tests personnalisable pour vous aider à diagnostiquer d'éventuels problèmes au niveau des composants suivants :

- AirPort
- $\cdot$  Bluetooth®
- ROM de démarrage
- Contrôleur Ethernet
- Ventilateur
- Disque dur
- Mémoire
- Alimentation
- Processeur
- Capteur
- Ports USB
- Contrôleur vidéo

Vous pouvez exécuter Apple Server Diagnostics dans l'interface EFI (Extensible Firmware Interface, que l'on nomme alors *Server Diagnostics EFI*) ou dans Mac OS X ou Mac OS X Server (l'utilitaire s'appelle alors *Server Diagnostics Mac OS X*).

En exécutant Server Diagnostics EFI, vous pouvez diagnostiquer des problèmes matériels empêchant Mac OS X Server de démarrer correctement. Il vous est également possible d'exécuter des tests sans que Mac OS X Server vienne interférer dans les opérations et tester plus de 2,5 giga-octets (Go) de mémoire. Server Diagnostics Mac OS X fournit toutefois une interface améliorée et comporte des tests plus poussés pour les capteurs, les disques durs et les contrôleurs vidéo. Pour une comparaison et la description de tous les tests disponibles, consultez l'annexe "[Référence des tests Server Diagnostics](#page-45-0)" à la page [46.](#page-45-0)

<span id="page-5-0"></span>Vous pouvez tester le serveur en exécutant Server Diagnostics directement sur le serveur. Vous pouvez aussi exécuter Server Diagnostics à distance sur un ordinateur disposant d'une connexion réseau avec le serveur.

*Note:* le présent guide décrit comment utiliser Apple Server Diagnostics 3X106, qui figure sur l disque *Admin Tools* (Mac OS X Server 10.6 ou ultérieur).

# Vue d'ensemble des configurations de Server Diagnostics

Vous pouvez installer et exécuter Server Diagnostics de diverses façons. Il est donc important de choisir la méthode la plus adaptée à vos besoins. Il existe plusieurs options, chacune présentant des avantages et des inconvénients :

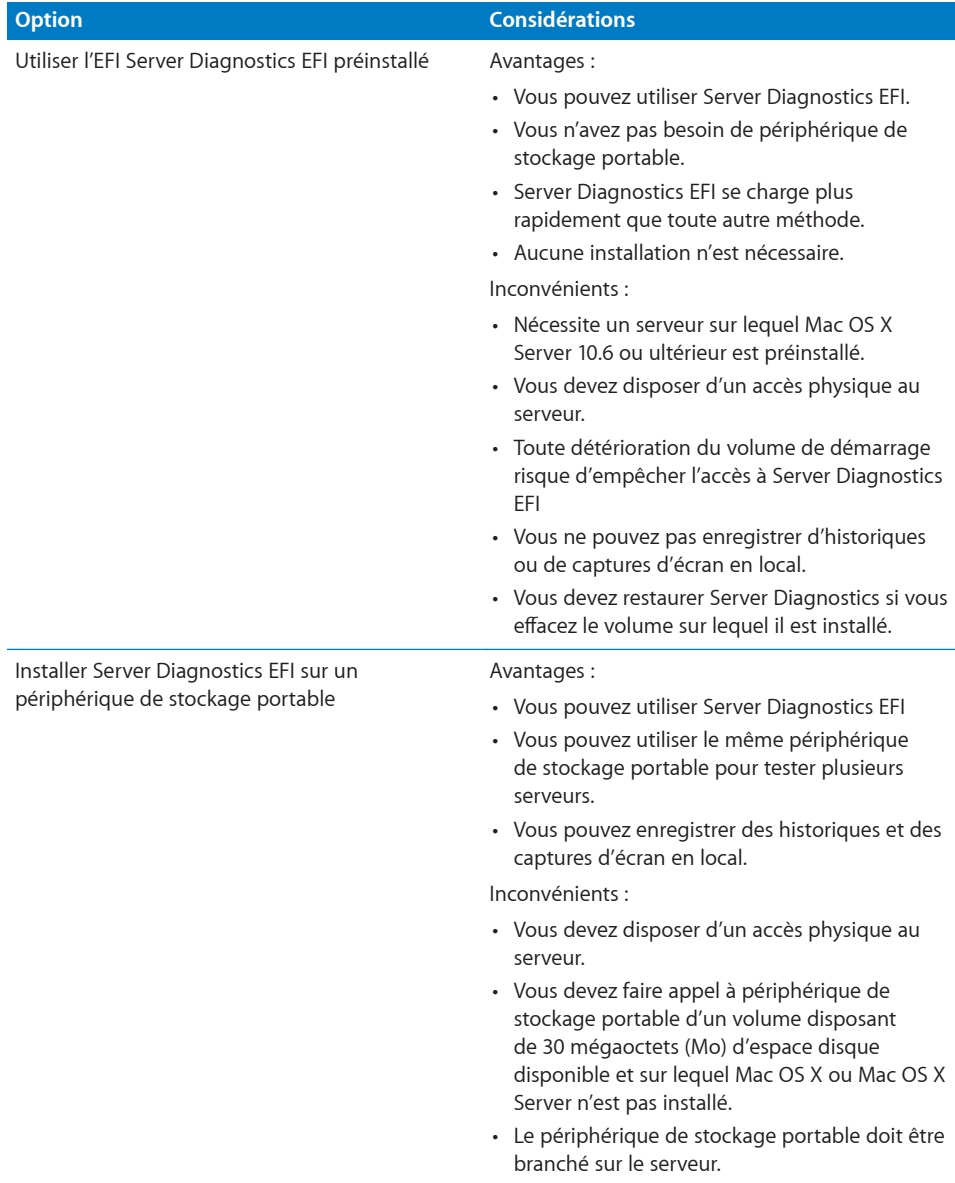

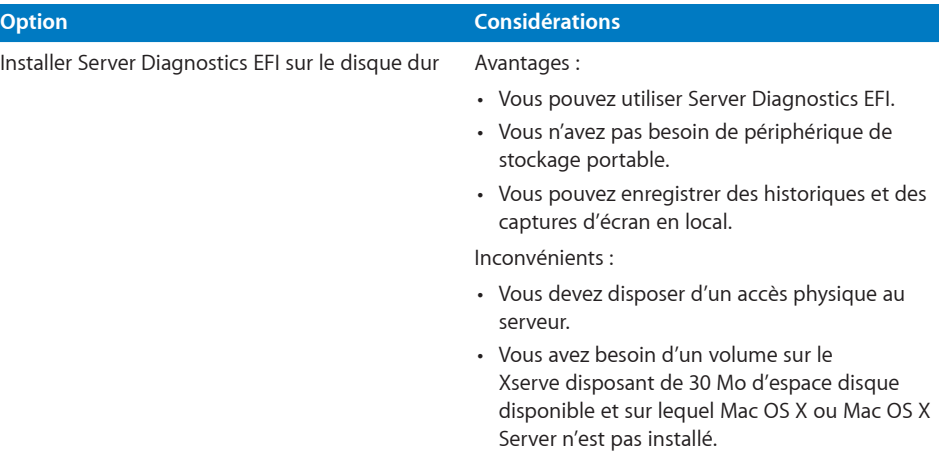

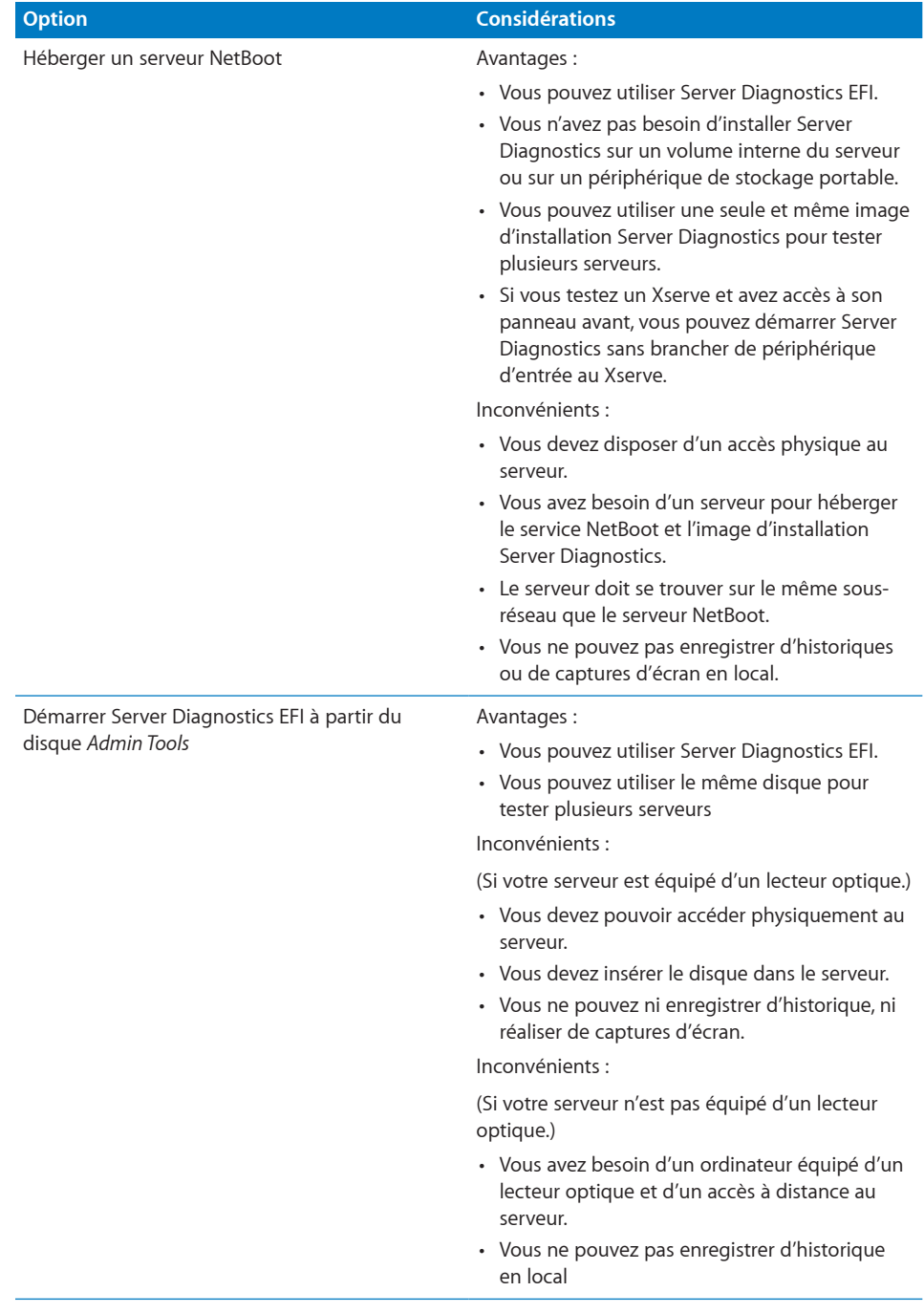

<span id="page-9-0"></span>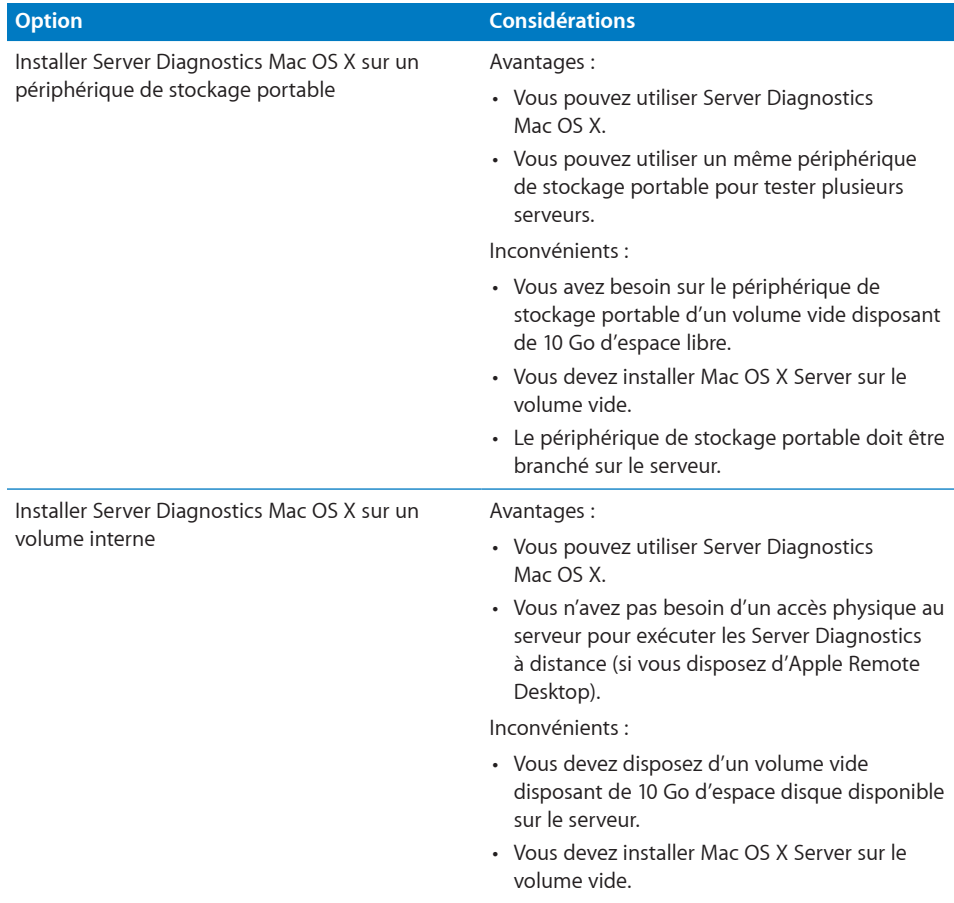

# <span id="page-9-1"></span>Configuration requise

Pour pouvoir exécuter Server Diagnostics, certaines conditions générales relatives au périphérique de stockage, tant locales que distantes, doivent être remplies.

## **Configuration générale requise**

Pour exécuter Server Diagnostics, vous avez besoin des éléments suivants :

- Un Xserve à processeur Intel ou un Mac mini sur lequel Mac OS X Server 10.6 ou ultérieur est installé
- Â Le DVD *Mac OS X Server Install DVD* et le disque *Admin Tools* fournis avec le Xserve ou le Mac mini (les deux disques doivent correspondre à la version 10.6 ou ultérieure)

## <span id="page-10-1"></span><span id="page-10-0"></span>**Configuration requise pour le périphérique de stockage**

Selon que vous voulez exécuter Server Diagnostics EFI, Server Diagnostics Mac OS X ou les deux, vous devez disposer de volumes vides sur le serveur ou sur un périphérique de stockage portable.

Si vous voulez exécuter Server Diagnostics, le périphérique de stockage doit utiliser le schéma de partition Tableau de partition GUID. Si vous exécutez uniquement Server Diagnostics sur le périphérique de stockage, vous n'avez pas besoin d'utiliser ce schéma de partition.

Vous pouvez exécuter les deux versions de Server Diagnostics. Pour ce faire, il suffit de disposer de deux volumes vides sur le même Xserve ou sur périphérique de stockage portable. Vous aurez besoin d'un des éléments suivants au moins :

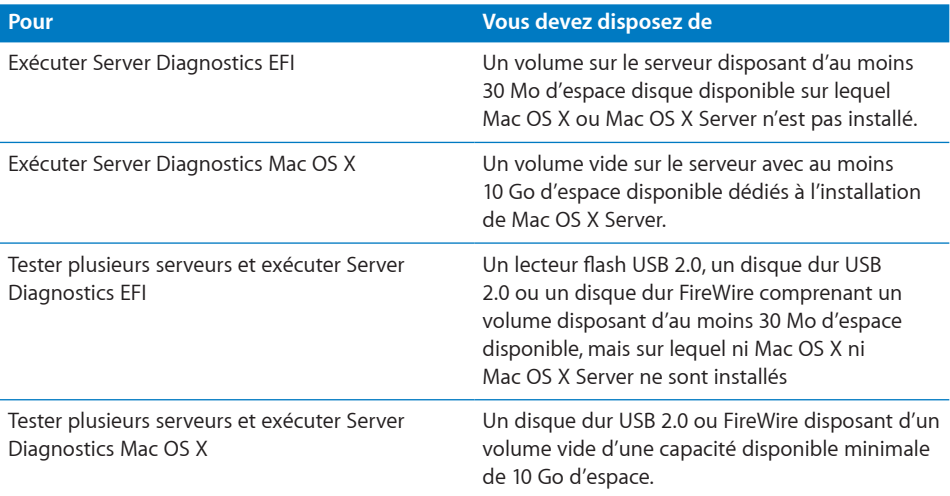

#### **Conditions locales et distantes requises**

Pour exécuter Server Diagnostics localement sur le serveur, vous devez y connecter un clavier, une souris et un écran.

Pour exécuter Server Diagnostics à distance, vous avez besoin des éléments suivants :

- Un ordinateur Macintosh doté de Mac OS X Server version 10.6 ou ultérieure. Cet ordinateur est appelé *ordinateur hôte*.
- Â Un serveur doté de Mac OS X Server 10.6 ou ultérieur. Ce serveur est appelé le *serveur client*.
- Une connexion réseau avec le protocole DHCP activé ou une connexion Ethernet directe entre l'ordinateur hôte et le serveur client.
- Si le serveur client doit exécuter Server Diagnostics EFI et utiliser une connexion réseau, la connexion réseau doit passer par un port Ethernet intégré plutôt qu'une carte d'adaptateur Ethernet.
- <span id="page-11-0"></span>• Sur le serveur client, Server Diagnostics doit être installé soit sur un volume interne, soit sur un périphérique de stockage portable branché, ou encore être capable d'exécuter Server Diagnostics depuis un serveur NetBoot.
- L'ordinateur hôte doit exécuter Server Diagnostics Mac OS X. Le serveur client peut exécuter Server Diagnostics EFI ou Server Diagnostics Mac OS X.
- Â Si le serveur client exécute Server Diagnostics Mac OS X, vous devez être capable de vous connecter en tant que compte *root*. Le compte root assure à l'administrateur système un accès illimité au serveur.

#### <span id="page-11-1"></span>**Configuration requise pour le serveur NetBoot**

Pour héberger Server Diagnostics EFI sur un serveur NetBoot, ce dernier doit :

- tourner sous Mac OS X Server 10.5 (10.5.8 ou ultérieur recommandé) ;
- se trouver sur le même sous-réseau que le serveur testé ;
- Â disposer de 30 Mo d'espace disque disponible pour une nouvelle image NetBoot Server Diagnostics.

# <span id="page-12-0"></span>**2 Configuration et installation**

# Pour exécuter Server Diagnostics, vous devez configurer votre environnement de test et installer Server Diagnostics.

Assurez-vous que les conditions requises pour Server Diagnostics sont remplies avant de procéder à la configuration et à l'installation. Pour obtenir des informations, consultez "[Configuration requise](#page-9-1)" à la page [10](#page-9-0).

Server Diagnostics EFI est préinstallé sur le serveur. Les instructions de ce chapitre retracent la procédure d'installation de Server Diagnostics à un autre emplacement et de configuration d'un serveur NetBoot.

# <span id="page-12-1"></span>Configuration d'un périphérique de stockage pour l'installation de Server Diagnostics

Pour configurer un volume interne ou un périphérique de stockage portable pour l'installation de Server Diagnostics, vous devez disposez d'au moins 30 Mo d'espace disponible pour Server Diagnostics EFI et d'au moins 10 Go d'espace disponible pour Server Diagnostics Mac OS X, lequel requiert l'installation de Mac OS X Server. Ces conditions requises sont décrites en détails dans la section "[Configuration requise pour](#page-10-1)  [le périphérique de stockage](#page-10-1)" à la page [11.](#page-10-0)

Si vous installez Server Diagnostics Mac OS X sur l'un des volumes, le périphérique de stockage doit exploiter le schéma de mappage de partition Tableau de partition GUID. To view the storage device's partition map scheme, open Disk Utility and select the storage device. Veillez à sélectionner le périphérique de stockage plutôt qu'un de ses volumes. Dans la partie inférieure de la fenêtre Utilitaire de disque, « Schéma de mappage de partition » doit indiquer Tableau de partition GUID.

Si vous cherchez à repartitionner un périphérique de stockage en cours d'utilisation, exécutez Utilitaire de disque depuis le *DVD d'installation de Mac OS X Server* ou ledit utilitaire pendant que votre serveur est connecté à un autre ordinateur et se trouve en mode disque cible. Ces deux méthodes ont pour effet d'effacer le contenu du disque dur de votre serveur et requièrent l'installation et la reconfiguration de Mac OS X Server.

*WARNING:* Les instructions suivantes risquent d'effacer toutes les données de votre périphérique de stockage. Effectuez une sauvegarde de vos données essentielles avant de suivre ces instructions.

#### **Pour créer des volumes de périphérique de stockage vides et les formater correctement :**

- **1** Insérez le *DVD d'installation de Mac OS X Server*.
- **2** Ouvrez le programme d'installation de Mac OS X Server, cliquez sur Redémarrer, puis authentifiez-vous le cas échéant.

L'ordinateur redémarre et ouvre le programme d'installation de Mac OS X Server.

- **3** Sélectionnez une langue puis cliquez sur Suivant (flèche vers la droite).
- **4** Choisissez Utilitaires > Utilitaire de disque.
- **5** Sélectionnez le périphérique de stockage à configurer.

Veillez à sélectionner un périphérique de stockage plutôt que l'un de ses volumes. Les volumes contenus dans un périphérique sont affichés en retrait d'un niveau.

- **6** Cliquez sur l'onglet Partition.
- **7** Si le schéma de mappage de partition du périphérique de stockage ne correspond pas à « Tableau de partition GUID » et que vous vous comptez installer Server Diagnostics Mac OS X, choisissez une option en plus de « Actuel » dans le menu local Configuration de volume, cliquez ensuite sur Options, sélectionnez « Tableau de partition GUID », puis cliquez sur OK.

La modification de la configuration du volume provoque l'effacement de toutes les données contenues sur le périphérique de stockage.

**8** Vérifiez la taille des partitions et ajustez-les selon les besoins en stockage de Server Diagnostics.

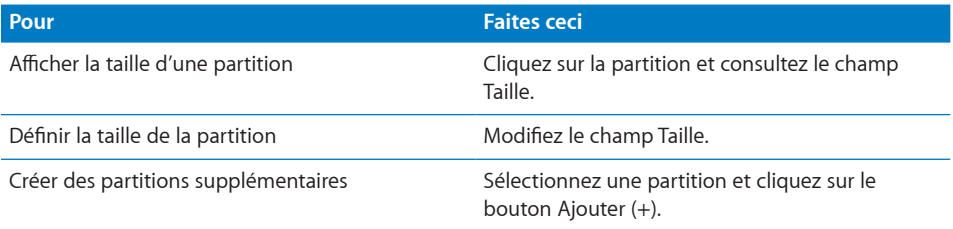

<span id="page-14-0"></span>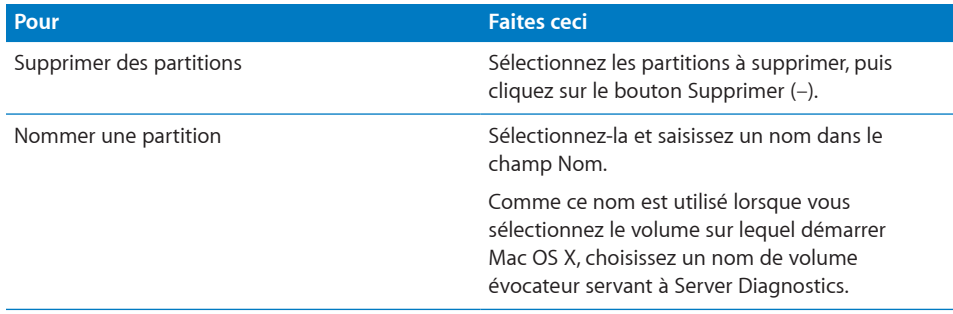

**9** Si vous installez Server Diagnostics EFI sur un volume, sélectionnez le volume, puis choisissez MS-DOS (FAT) dans le menu local Format.

Si vous installez Server Diagnostics Mac OS X sur un volume, sélectionnez le volume, puis choisissez « Mac OS étendu (journalisé) ».

- **10** Cliquez sur Partitionner.
- **11** Choisissez Utilitaire de disque > Quitter Utilitaire de disque, puis choisissez Programme d'installation de Mac OS X > Quitter le programme d'installation de Mac OS X.

Après avoir configuré les volumes, vous pouvez installer Server Diagnostics EFI ou Server Diagnostics Mac OS X. Pour obtenir des informations, consultez les rubriques suivantes :

- $\cdot$  ["I"](#page-14-1) à la page 15
- $\cdot$  "S [X](#page-17-1)" à la page [18](#page-17-0)

# <span id="page-14-1"></span>Installation de Server Diagnostics EFI

Avant d'installer Server Diagnostics EFI, assurez-vous que votre périphérique de stockage dispose d'au moins 30 Mo d'espace disponible, formaté en MS-DOS (FAT). Comme le volume sera effacé, assurez-vous que toutes les données importantes du volume sont sauvegardées. Pour en savoir plus, consultez le ["stics"](#page-12-1) à la page [13](#page-12-0).

Pour suivre ces instructions, vous aurez besoin du disque *Admin Tools* (version 10.6 ou ultérieure) fourni avec le serveur.

Si vous effectuez cette tâche pour installer Server Diagnostics EFI sur un volume interne du serveur, vous devez disposer d'un accès administrateur au serveur. Si vous procédez sur un périphérique de stockage portable, vous pouvez faire appel à un ordinateur sur lequel vous avez un accès administrateur.

Si vous voulez connecter un ordinateur hôte directement au serveur et si l'ordinateur hôte ne fournit pas de service DHCP sur le port utilisé pour se connecter directement au serveur, vous devez créer sur le serveur un fichier lui assignant une adresse IP. Ce fichier est inutile si l'ordinateur hôte fournit le service DHCP. Pour savoir comment découvrir si un ordinateur fournit le service DHCP, consultez le document *Administration des services réseau* à l'adresse :

#### [www.apple.com/fr/server/macosx/resources](http://www.apple.com/fr/server/macosx/resources)

#### **Pour installer Server Diagnostics EFI :**

- **1** Si le serveur est équipé d'un lecteur optique, insérez le disque *Admin Tools*. S'il n'est pas équipé d'un lecteur optique, procédez comme suit :
	- **a** Insérez le disque *Admin Tools* dans un ordinateur disposant d'un lecteur optique.

L'ordinateur doit être sur le même sous-réseau que le serveur.

- **b** Sur l'ordinateur disposant d'un lecteur optique, ouvrez Préférences Système, puis cliquez sur Partage. Sélectionnez « Partage DVD ou CD ».
- **c** Sur le serveur, ouvrez une fenêtre du Finder, puis sélectionnez Disque distant (sous Appareils, sur la partie de gauche). Sélectionnez l'ordinateur dans lequel le disque est inséré. Si le disque n'apparaît pas dans la liste, cliquez sur « Demander à utiliser ». Sur l'ordinateur dans lequel le disque est inséré, cliquez sur Accepter lorsqu'une zone de dialogue vous demande si vous voulez autoriser votre serveur à utiliser votre lecteur de DVD.

Vous pouvez alors utiliser le disque comme s'il était inséré dans le serveur.

- **2** Sur le serveur, ouvrez AppleServerDiagnosticsEFI.pkg (il se trouve dans le dossier /Diagnostics/ sur le disque).
- **3** Suivez les instructions à l'écran, puis, à l'étape Sélectionner la destination, sélectionnez un volume disposant d'au moins 30 Mo d'espace disponible et sur lequel Mac OS X Server n'est pas installé.
- **4** Si vous êtes invité à vous authentifier, identifiez-vous en tant qu'utilisateur disposant d'autorisations administrateur.
- **5** Si vous voulez connecter un ordinateur hôte directement au serveur et si l'ordinateur hôte ne fournit pas de service DHCP sur le port utilisé pour se connecter directement au serveur, procédez comme suit :
	- **a** Ouvrez TextEdit (il se trouve dans le dossier dans /Applications/).
	- **b** Dans un nouveau fichier, saisissez une adresse IP non utilisée par l'ordinateur hôte. Par exemple :

123.123.123.123

Si TextEdit n'ouvre pas directement un nouveau fichier vide, choisissez Fichier > Nouveau.

- <span id="page-16-0"></span>**c** Choisissez Format > Convertir au format Texte.
- **d** Choisissez Fichier > Enregistrer sous.
- **e** Nommez le fichier « axd\_adresse\_ip\_définie », puis placez le fichier sur le volume sur lequel Server Diagnostics EFI est installé.
- **f** Sélectionnez « Utiliser ".txt" à défaut d'extension », puis cliquez sur Enregistrer.

## Restauration de Server Diagnostics EFI

Server Diagnostics EFI est préinstallé sur le volume de démarrage des serveurs sur lesquels Mac OS X Server (10.6 ou ultérieur) est installé. Si vous effacez le volume de démarrage, Server Diagnostics EFI se voit également effacé. Si vous installez Server Diagnostics EFI au lieu de le restaurer, vous ne pourrez pas démarrer Server Diagnostics EFI en maintenant la touche D enfoncée au démarrage.

#### **Pour restaurer Server Diagnostics EFI :**

- **1** Si le serveur est équipé d'un lecteur optique, insérez le disque *Admin Tools*. S'il n'est pas équipé d'un lecteur optique, procédez comme suit :
	- **a** Insérez le disque *Admin Tools* dans un ordinateur disposant d'un lecteur optique.

L'ordinateur doit être sur le même sous-réseau que le serveur.

- **b** Sur l'ordinateur disposant d'un lecteur optique, ouvrez Préférences Système, puis cliquez sur Partage. Sélectionnez « Partage DVD ou CD ».
- **c** Sur le serveur, ouvrez une fenêtre du Finder, puis sélectionnez Disque distant (sous Appareils, sur la partie de gauche). Sélectionnez l'ordinateur dans lequel le disque est inséré. Si le disque n'apparaît pas dans la liste, cliquez sur « Demander à utiliser ». Sur l'ordinateur dans lequel le disque est inséré, cliquez sur Accepter lorsqu'une zone de dialogue vous demande si vous voulez autoriser votre serveur à utiliser votre lecteur de DVD.

Vous pouvez alors utiliser le disque comme s'il était inséré dans le serveur.

- **2** Sur le serveur, ouvrez AppleServerDiagnosticsHD.pkg (il se trouve dans le dossier /Diagnostics/ sur le disque).
- **3** Suivez les instructions à l'écran, puis, à l'étape Sélectionner la destination, sélectionnez un volume disposant d'au moins 30 Mo d'espace disponible et sur lequel Mac OS X Server n'est pas installé.
- **4** Si vous êtes invité à vous authentifier, identifiez-vous en tant qu'utilisateur disposant d'autorisations administrateur.

# <span id="page-17-1"></span><span id="page-17-0"></span>Installation de Server Diagnostics Mac OS X

Avant d'installer Server Diagnostics Mac OS X, assurez-vous que votre périphérique de stockage utilise le schéma de partition Tableau de partition GUID et qu'il possède un volume vide disposant de 10 Go d'espace disponible. Pour en savoir plus, consultez le ["nostics](#page-12-1)" à la page [13.](#page-12-0)

Si vous effectuez cette tâche pour installer Server Diagnostics Mac OS X sur un volume interne du serveur, vous devez disposer d'un accès administrateur au serveur. Si vous procédez sur un périphérique de stockage portable, vous pouvez faire appel à un ordinateur sur lequel vous avez un accès administrateur.

L'installation de Server Diagnostics Mac OS X comporte trois étapes :

- Installez Mac OS X Server avec les options minimum sélectionnées.
- Â Copiez Server Diagnostics Mac OS X du disque *Admin Tools* vers le dossier /Applications/.
- Configuration de Mac OS X Server

En dédiant une installation minimale de Mac OS X Server à l'utilisation de Server Diagnostics Mac OS X, vous réduisez les risques que les processus du serveur n'interrompent les tests de Server Diagnostics.

#### **Pour installer Server Diagnostics Mac OS X :**

- **1** Si le serveur est équipé d'un lecteur optique, insérez le DVD *Mac OS X Server Install DVD*, ouvrez l'application Installation Mac OS X Server, cliquez sur Redémarrer, puis authentifiez-vous le cas échéant. S'il n'est pas équipé d'un lecteur optique, procédez comme suit :
	- **a** Insérez le DVD *Mac OS X Server Install DVD* dans un ordinateur équipé d'un lecteur optique et sur lequel Mac OS X ou Mac OS X Server 10.5.2 ou ultérieur est installé.

L'ordinateur doit être sur le même sous-réseau que le serveur.

- **b** Sur l'ordinateur dans lequel le disque est inséré, ouvrez Installation à distance de Mac OS X (qui se trouve dans le dossier /Applications/Utilitaires/).
- **c** Continuez dans l'assistant Installation à distance de Mac OS X en sélectionnant le disque inséré et la connexion réseau qui se trouve sur le même sous-réseau que le serveur.
- **d** Redémarrez le serveur et maintenez la touche Option enfoncée pendant le redémarrage.
- **e** Lorsque la liste des disques de démarrage apparaît, sélectionnez Mac OS X Server Install Disc, puis cliquez sur le bouton fléché.

Si ce disque n'apparaît pas dans la liste et si vous vous connectez à l'ordinateur par AirPort, sélectionnez dans le menu local sous la liste des disques de démarrage le réseau AirPort.

- **2** Continuez dans le programme d'installation de Mac OS X Server jusqu'à l'étape dans laquelle vous sélectionnez le disque sur lequel vous souhaitez installer Mac OS X Server.
- **3** Sélectionnez un volume d'au moins 10 Go.

Si le volume n'est pas vide, choisissez Utilitaires > Utilitaire de disque. Sélectionnez le volume. Dans la sous-fenêtre Effacer, cliquez sur le bouton homonyme. Une fois que le volume est effacé, choisissez Utilitaire de disque > Quitter Utilitaire de disque.

**4** Cliquez sur Personnaliser, décochez toutes les cases, puis cliquez sur Installer.

Une fois que le programme d'installation a terminé l'installation de Mac OS X Server, l'ordinateur redémarre et Assistant réglages de Mac OS X Server s'ouvre.

**5** Continuez à suivre les étapes d'Assistant réglages en saisissant les informations requises. Dans l'étape Utilisateurs et groupes, sélectionnez Configurer manuellement. N'activez aucun service.

Lorsque vous avez terminé de saisir des informations dans l'assistant d'installation, la fenêtre d'ouverture de session apparaît.

**6** Ouvrez une session à l'aide du nom d'utilisateur « root » et du mot de passe de l'utilisateur que vous avez créé dans l'assistant d'installation.

Vous devez configurer et exécuter Server Diagnostics Mac OS X en tant qu'utilisateur root. Dans le cas contraire, vous ne pourrez pas tester le serveur sur lequel vous avez installé Server Diagnostics Mac OS X.

- **7** Si le serveur est équipé d'un lecteur optique, insérez le disque *Admin Tools*. S'il n'est pas équipé d'un lecteur optique, procédez comme suit :
	- **a** Insérez le disque *Admin Tools* dans un ordinateur disposant d'un lecteur optique.

L'ordinateur doit être sur le même sous-réseau que le serveur.

- **b** Sur l'ordinateur disposant d'un lecteur optique, ouvrez Préférences Système, puis cliquez sur Partage. Sélectionnez « Partage DVD ou CD ».
- **c** Sur le serveur, ouvrez une fenêtre du Finder, puis sélectionnez Disque distant (sous Appareils, sur la partie de gauche). Sélectionnez l'ordinateur dans lequel le disque est inséré. Si le disque n'apparaît pas dans la liste, cliquez sur « Demander à utiliser ». Sur l'ordinateur dans lequel le disque est inséré, cliquez sur Accepter lorsqu'une zone de dialogue vous demande si vous voulez autoriser votre serveur à utiliser votre lecteur de DVD.

Vous pouvez alors utiliser le disque comme s'il était inséré dans le serveur.

- **8** Ouvrez une fenêtre du Finder et faites glisser le fichier AppleServerDiagnostics.app de /Diagnostics/ sur le disque *Admin Tools* vers le dossier /Applications/ du serveur.
- **9** Si vous configurez un serveur client, ouvrez le Finder, sélectionnez le dossier /Applications/, puis choisissez Nouveau dossier dans le menu local Action (représenté par un engrenage). Attribuez le nom AppleServerDiagnosticsClient à ce dossier.

Les serveurs clients sont contrôlés à distance par les ordinateurs hôtes.

<span id="page-19-0"></span>**10** Ouvrez Préférences Système (qui se trouve dans le dossier /Applications/). Modifiez les options suivantes dans les sous-fenêtres des Préférences Système.

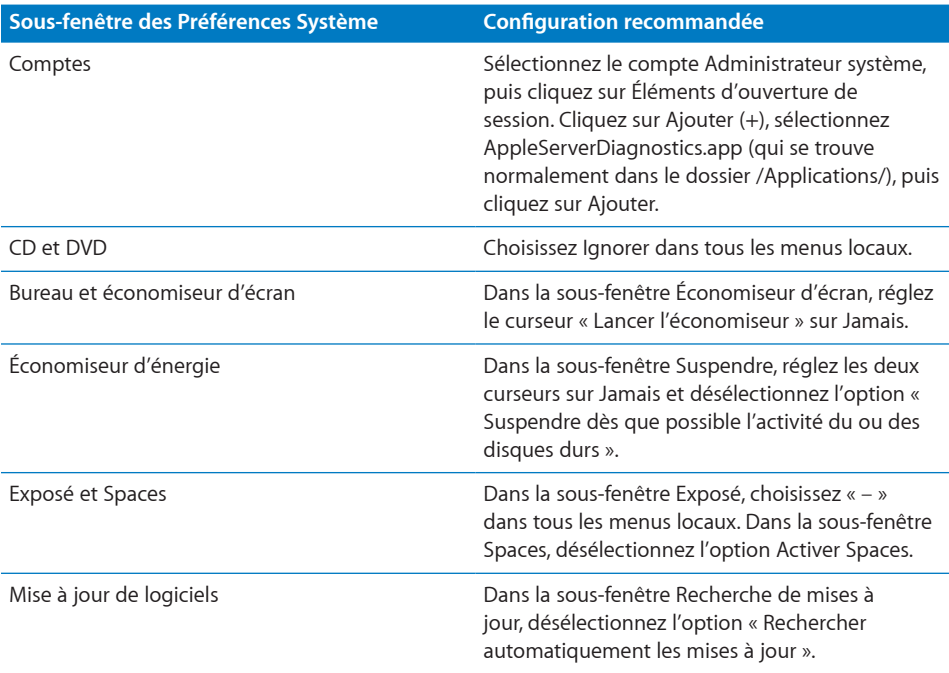

Si vous ne pouvez pas modifier les réglages des Préférences Système, cliquez sur le bouton en forme de cadenas et authentifiez-vous.

Après avoir installé Server Diagnostics Mac OS X, vous devez ouvrir une session en tant qu'utilisateur root pour exécuter Server Diagnostics afin de tester votre serveur. Dans le cas contraire, Server Diagnostics Mac OS X bascule en mode hôte et attend une connexion à un serveur client à contrôler.

# Configuration d'un serveur NetBoot

Avant de configurer un serveur NetBoot, assurez-vous que vous disposez d'un serveur disponible remplissant les conditions requises décrites dans "[r NetBoo](#page-11-1)t" à la page [12](#page-11-0).

Après avoir configuré un serveur NetBoot, installez l'image NetBoot Server Diagnostics. Comme l'image NetBoot Server Diagnostics est une image dans un format particulier, vous ne pouvez pas passer par Utilitaire d'images de système pour supprimer l'image.

Pour obtenir des informations sur la suppression de l'image NetBoot Server Diagnostics, consultez la section suivante, ["Suppression de l'image NetBoot Server](#page-21-1)  [Diagnostics](#page-21-1)."

#### **Pour configurer un serveur NetBoot :**

- **1** Ouvrez Admin Serveur (qui se trouve dans le dossier /Applications/Server/).
- **2** Si le serveur destiné à héberger NetBoot n'est pas présent dans la liste, cliquez sur le bouton Ajouter (+) et choisissez Ajouter un serveur. Saisissez l'adresse IP du serveur dans le champ Adresse, saisissez le nom d'utilisateur et le mot de passe de l'administrateur du serveur dans les champs Nom d'utilisateur et Mot de passe, puis cliquez sur Se connecter.
- **3** Cliquez sur le triangle d'affichage du serveur destiné à héberger NetBoot.
- **4** Si NetBoot n'est pas présent dans la liste, sélectionnez le serveur et cliquez sur Réglages. Dans la sous-fenêtre Services, sélectionnez NetBoot, puis cliquez sur Enregistrer.
- **5** Sélectionnez NetBoot, cliquez sur Réglages, puis sur Général.
- **6** Dans la liste « Activer NetBoot sur au moins un port », cochez les cases Activer correspondant aux interfaces à travers lesquelles vous voulez transférer les images NetBoot Server Diagnostics.

Si plusieurs interfaces réseau sont présentes dans la liste, il est probable que seule une d'elles se trouve sur le même sous-réseau que votre serveur. Si vous n'êtes pas certain de savoir laquelle fait partie du même sous-réseau, ouvrez Utilitaire de réseau (accessible depuis le dossier /Applications/Utilitaires/) sur votre serveur NetBoot et sur votre serveur. Dans la sous-fenêtre Infos, choisissez différentes interfaces réseau sur le serveur NetBoot et sur votre serveur, puis comparez les champs Adresse IP. Généralement, les ordinateurs qui se trouvent sur le même sous-réseau présentent une adresse IP commençant par les mêmes nombres (par exemple, deux adresses IP commencent par 192.168.2).

**7** Dans la liste des volumes, cochez les cases Images et Données client correspondant au volume destiné à stocker l'image NetBoot Server Diagnostics.

Le volume doit disposer d'au moins 30 Mo d'espace disponible.

- **8** Cliquez sur Enregistrer.
- **9** Dans une fenêtre du Finder, accédez au dossier Diagnostics du disque des outils *Admin Tools*, puis ouvrez AppleServerDiagnosticsNetBoot.pkg.
- **10** Suivez les instructions à l'écran pour installer le paquet NetBoot Server Diagnostics.
- **11** Dans Admin Serveur, sélectionnez NetBoot, puis cliquez sur Images.
- **12** Si l'image NetBoot Server Diagnostics présente le même index (répertorié dans la colonne Index) qu'une autre image, décochez la case Activer de l'image en conflit. Ne modifiez aucun des réglages par défaut de l'image NetBoot Server Diagnostics.

**13** Cliquez sur Démarrer NetBoot.

## <span id="page-21-1"></span><span id="page-21-0"></span>**Suppression de l'image NetBoot Server Diagnostics**

Vous ne pouvez pas faire appel à Utilitaire d'images de système pour supprimer l'image NetBoot Server Diagnostics. Vous devez en fait la supprimer du dossier de l'image NetBoot, lequel se trouve dans :

#### /Volumes/*nomduvolume/*Library/NetBoot/NetBootSP*#*

Remplacez *nomduvolume* par le nom du volume sur lequel vous installez l'image NetBoot Server Diagnostics. Le numéro (*#*) varie en fonction du nombre de volumes NetBoot que vous exploitez. Si vous n'utilisez qu'un volume NetBoot, l'image NetBoot Server Diagnostics se trouve dans NetBootSP0. Si vous faites appel à plusieurs volumes NetBoot, l'image NetBoot Server Diagnostics peut se trouver dans un autre dossier (NetBootSP1, NetBootSP4 ou NetBootSP11, par exemple).

#### **Pour supprimer l'image NetBoot Server Diagnostics :**

m Ouvrez une fenêtre du Finder et supprimez AXD.nbi du dossier de l'image NetBoot.

# <span id="page-22-0"></span>**3 Démarrage de Server Diagnostics**

# Ce chapitre décrit différentes méthodes permettant de changer de disque de démarrage en choisissant le volume sur lequel Server Diagnostics est installé.

Avant de démarrer Server Diagnostics, assurez-vous que tout est installé et configuré correctement. Pour obtenir des informations à ce sujet, consultez le chapitre Chapter [2,](#page-12-0)"[Configuration et installation](#page-12-0)," à la page [13](#page-12-0).

# Changement de disque de démarrage

Server Diagnostics est généralement installé sur un volume dédié afin de réduire le risque de voir les processus serveur interrompre les tests. De ce fait, vous devez changer de disque de démarrage en choisissant le volume sur lequel Server Diagnostics est installé avant de pouvoir les exploiter.

Si vous voulez tester à distance un serveur de clients, vous devez d'abord démarrer Server Diagnostics sur l'ordinateur hôte, puis Server Diagnostics sur le serveur.

Pour démarrer Server Diagnostics, choisissez comme volume de démarrage du serveur le volume ou l'image disque contenant Server Diagnostics. Si Mac OS X Server démarre par défaut sur votre serveur, vous pouvez changer de disque de démarrage à travers la sous-fenêtre Disque de démarrage des Préférences Système. Dans le cas contraire, vous pouvez changer temporairement de disque de démarrage en maintenant enfoncée la touche prévue à cet effet lors du démarrage du serveur :

<span id="page-23-0"></span>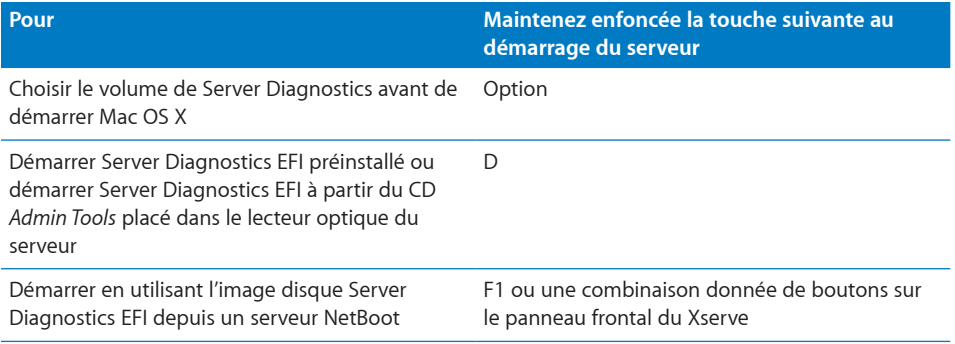

Si vous insérez le CD *Admin Tools* dans un autre ordinateur et exécutez Installation à distance de Mac OS X (celui-ci se trouve sur l'ordinateur dans le dossier /Applications/Utilitaires/), vous pouvez maintenir la touche Option enfoncée et choisir le volume d'outils d'administration avant de démarrer Mac OS X pour exécuter Server Diagnostics EFI à partir du disque.

La sous-fenêtre Démarrage des Préférences Système permet de lancer Server Diagnostics Mac OS X, mais pas Server Diagnostics EFI. Vous pouvez appuyer sur la touche Option au démarrage pour lancer Server Diagnostics EFI ou Server Diagnostics Mac OS X.

Le serveur est indisponible lorsque vous utilisez Server Diagnostics. Avant de démarrer les tests, informez vos utilisateurs que le serveur sera indisponible.

## <span id="page-23-1"></span>**Modification des Préférences Système Disque de démarrage**

Si Mac OS X Server démarre par défaut sur votre serveur, vous pouvez passer par les Préférences Système pour changer de disque de démarrage. La liste des volumes de démarrage inclut les volumes internes et les volumes des périphériques de stockage portables connectés.

En procédant ainsi, vous ne pouvez pas sélectionner un disque de démarrage sur lequel Server Diagnostics EFI est installé. Pour ce faire, changez de disque au démarrage système. Pour obtenir des informations, consultez la section "[Changement](#page-25-1)  [temporaire de disque de démarrage lors du démarrage"](#page-25-1) à la page [26.](#page-25-0)

#### **Pour changer de disque de démarrage dans Préférences Système :**

- **1** Ouvrez Préférences Système sur le serveur, puis sélectionnez Disque de démarrage.
- **2** Si l'icône en forme de cadenas est verrouillée, cliquez dessus, puis authentifiez-vous en tant qu'administrateur système.
- **3** Sélectionnez le disque de démarrage contenant Server Diagnostics, puis cliquez sur Redémarrer.

<span id="page-24-0"></span>Lorsque vous avez terminé d'utiliser Server Diagnostics, choisissez de nouveau comme disque de démarrage le volume que vous utilisiez précédemment.

## **Changement de disque de démarrage à l'aide de l'interface de ligne de commande**

Si Mac OS X Server démarre par défaut sur votre serveur, vous pouvez faire appel à l'interface en ligne de commande pour changer de disque de démarrage. Vous pouvez utiliser l'interface de ligne de commande pour démarrer à partir d'un volume interne et d'un volume situé sur un périphérique de stockage portable.

Vous pouvez également changer le disque de démarrage d'un serveur distant à l'aide de l'interface de ligne de commande. L'ouverture de session à distance doit être activée sur le serveur distant (elle est activée par défaut). Vous pouvez activer l'ouverture de session à distance dans la sous-fenêtre Partage des Préférences Système.

Lorsque vous changez de disque de démarrage à l'aide de l'interface en ligne de commande, vous ne pouvez pas sélectionner un disque sur lequel est installé Server Diagnostics EFI. Pour ce faire, changez de disque au démarrage système. Pour en savoir plus, consultez le ["e"](#page-25-1) à la page [26.](#page-25-0)

Vous devez être capable de vous authentifier en tant que compte root pour changer de disque de démarrage dans l'interface en ligne de commande.

*Note:* les commandes du Terminal décrites dans cette tâche tiennent compte des majuscules et doivent être saisies telles qu'elles sont indiquées.

**Pour changer de disque de démarrage à l'aide de l'interface de ligne de commande :**

- **1** Ouvrez Terminal (l'utilitaire est accessible depuis le dossier /Applications/Utilitaires/).
- **2** Si vous voulez vous connecter à un serveur distant, saisissez la commande suivante dans la fenêtre Terminal, puis authentifiez-vous lorsque vous y êtes invité :

ssh *nomd'utilisateur*@*adresseduserveur*

Remplacez *nomd'utilisateur* par le nom abrégé d'un utilisateur qui peut s'authentifier comme utilisateur root sur le serveur. Remplacez *adresseduserveur* par l'URL, l'adresse IP ou le nom d'hôte du serveur.

**3** Saisissez la commande suivante, puis authentifiez-vous en tant que compte root lorsque vous y êtes invité :

sudo bless -folder "/Volumes/*nomduvolume*/System/Library/CoreServices" -setBoot

Remplacez *nomduvolume* par le nom du volume à partir duquel vous voulez démarrer.

Lorsque vous avez terminé d'utiliser Server Diagnostics, choisissez de nouveau comme disque de démarrage le volume que vous utilisiez précédemment.

## <span id="page-25-0"></span>**Changement de disque de démarrage à l'aide d'Apple Remote Desktop**

Si vous disposez d'Apple Remote Desktop, vous pouvez choisir comme disque de démarrage d'ordinateurs distants un volume interne ou un volume présent sur un périphérique de stockage portable connecté.

Pour en savoir plus sur l'utilisation d'Apple Remote Desktop dans le but de définir le disque de démarrage d'un ordinateur, consultez le *Guide d'administration d'Apple Remote Desktop*, disponible à l'adresse :

[www.apple.com/fr/remotedeskto](http://www.apple.com/fr/remotedesktop/)p

#### <span id="page-25-1"></span>**Changement temporaire de disque de démarrage lors du démarrage**

Si votre serveur rencontre des problèmes de démarrage sous Mac OS X Server ou si le système d'exploitation n'y est pas installé, vous pouvez temporairement changer de disque de démarrage en maintenant une touche enfoncée pendant le démarrage du serveur. Cette méthode exige que vous disposiez d'un clavier et d'une souris branchés sur le serveur et que vous puissiez redémarrer ce dernier.

Si ce n'est pas le cas, reportez-vous aux instructions de la rubrique suivante, "[Démarrage d'une image NetBoot Server Diagnostics EFI à l'aide du panneau frontal](#page-26-1)  [du Xserve](#page-26-1)."

Si un mot de passe de programme interne est défini, vous ne pouvez pas changer temporairement de disque de démarrage en maintenant appuyée la touche D ou F1. Vous pouvez procéder en maintenant la touche Option enfoncée, mais vous devez vous authentifier à l'aide du mot de passe du programme interne.

Pour en savoir plus sur la désactivation du mot de passe du programme interne, consultez la section ["rne"](#page-28-1) à la page [29](#page-28-0).

**Pour changer temporairement de disque de démarrage en cours de démarrage :**

- **1** Redémarrez le serveur.
- **2** Tandis que le serveur redémarre, maintenez la touche Option enfoncée jusqu'à ce qu'une liste de volumes apparaisse. Si vous êtes invité à vous authentifier, saisissez le mot de passe du programme interne, puis cliquez sur le bouton Continuer (flèche droite).

Si vous n'avez pas effacé le volume Mac OS X Server préinstallé contenant Server Diagnostics EFI, vous pouvez démarrer Server Diagnostics EFI en maintenant la touche D enfoncée plutôt que la touche Option. Si vous avez effacé le volume, mais avez inséré le disque *Admin Tools*, vous pouvez démarrer à l'aide de Server Diagnostics EFI qui se trouve sur le disque en maintenant enfoncée la touche D plutôt que la touche Option.

<span id="page-26-0"></span>Si vous voulez démarrer Server Diagnostics EFI à partir d'une image NetBoot située sur un serveur NetBoot, maintenez la touche F1 enfoncée (plutôt que la touche Option).

Ces deux approches ont pour effet de lancer immédiatement Server Diagnostics EFI et de contourner la liste de volumes décrite à l'étape suivante.

**3** Si vous avez atteint la liste des volumes au lieu d'accéder immédiatement à Server Diagnostics, sélectionnez le volume contenant Server Diagnostics, puis cliquez sur le bouton fléché pour démarrer.

Le volume contenant Server Diagnostics EFI est présent dans la liste sous le nom de Démarrage d'EFI. Si vous avez inséré le disque *Admin Tools* dans un autre ordinateur sous Mac OS X ou Mac OS X Server 10.5.2 ou ultérieur et si vous exécutez Installation à distance de Mac OS X, le volume Server Diagnostics EFI apparaît dans la liste sous le nom d'Outils d'administration.

Lorsque vous avez fini d'utiliser Server Diagnostics EFI et redémarré le serveur, celui-ci se lance depuis le volume de démarrage par défaut.

## <span id="page-26-1"></span>**Démarrage d'une image NetBoot Server Diagnostics EFI à l'aide du panneau frontal du Xserve**

Vous pouvez utiliser les boutons du panneau frontal du Xserve pour démarrer une image disque Server Diagnostics EFI hébergée sur un serveur NetBoot. Cette technique est utile dans les situations suivantes, lorsque votre Xserve :

- Ne dispose pas d'un moniteur ou d'un clavier branché.
- Ne répond pas aux commandes saisies au clavier.
- Ne dispose pas de Mac OS X Server installé.

Le Xserve doit se situer sur le même sous-réseau que le serveur NetBoot hébergeant l'image disque Server Diagnostics EFI.

Si l'EFI du Xserve requiert un mot de passe, vous ne pourrez pas démarrer une image NetBoot à l'aide du panneau frontal. Vous devez désactiver le mot de passe du programme interne pour pouvoir utiliser le panneau frontal. Pour désactiver le mot de passe, vous devez être capable de démarrer Mac OS X Server sur le Xserve.

#### **Pour utiliser le panneau frontal du Xserve afin de démarrer une image NetBoot Server Diagnostics EFI :**

**1** Éteignez le Xserve.

**2** Maintenez le bouton d'identification du système enfoncé et appuyez sur le bouton Marche/Veille. Maintenez enfoncé le bouton d'identification du système jusqu'à ce que les voyants de la rangée supérieure clignotent l'un à la suite de l'autre.

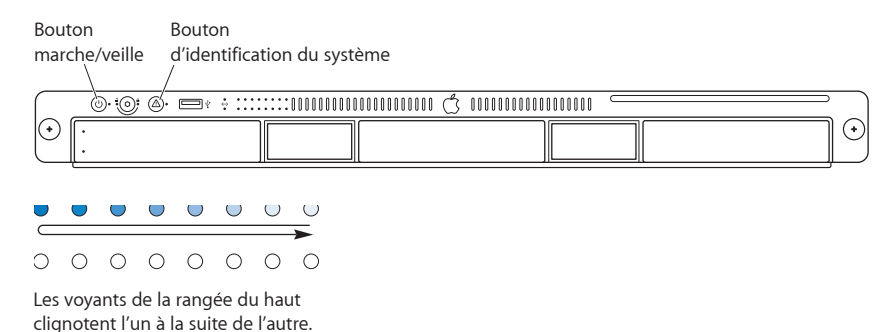

Si les deux rangées de voyants du panneau frontal clignotent une fois puis le Xserve reprend sa séquence de démarrage, vous devez désactiver le mot de passe activé dans le programme interne.

Pour en savoir plus sur la désactivation du mot de passe du programme interne, consultez la rubrique suivante, "[Désactivation du mot de passe du programme interne](#page-28-1)"

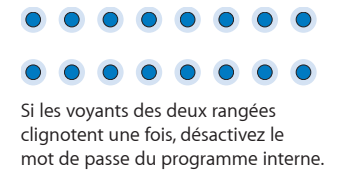

**3** Lorsque vous relâchez le bouton d'identification du système, le voyant inférieur droit doit s'allumer.

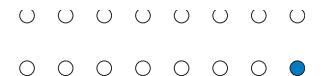

Le voyant inférieur droit s'allume.

**4** Appuyez à nouveau sur le bouton d'identification du système. Les voyants de la rangée inférieure doivent maintenant clignoter de droite à gauche.

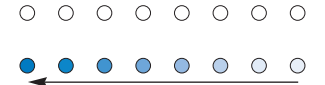

Les voyants de la rangée du bas s'allument progressivement de la droite vers la gauche.

<span id="page-28-0"></span>**5** Appuyez de façon répétée sur le bouton d'identification du système jusqu'à ce que le voyant inférieur gauche s'allume.

**J 0 0 0 0 0 0 0**  $\bullet$  0000000

Le voyant inférieur gauche s'allume.

**6** Alors que le voyant inférieur gauche est allumé, maintenez enfoncé le bouton d'identification du système jusqu'à ce que tous les témoins de la rangée supérieure s'allument. Relâchez le bouton.

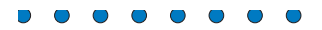

Les témoins de la rangée supérieure s'allument.

Lorsque vous relâchez le bouton, le Xserve démarre à l'aide de l'image disque NetBoot Server Diagnostics EFI.

Après avoir exécuté Server Diagnostics EFI et redémarré le Xserve, ce dernier se lance depuis le volume de démarrage défini par défaut.

### <span id="page-28-1"></span>**Désactivation du mot de passe du programme interne**

Si un mot de passe de programme interne est activé, vous ne pouvez pas :

- Â démarrer à partir d'une image NetBoot Server Diagnostics EFI à l'aide du panneau frontal du Xserve ;
- changer temporairement de volume de démarrage en maintenant la touche F1 ou D enfoncée lors du démarrage.

Si un mot de passe est activé dans le programme interne et si vous tentez de changer temporairement de volume de démarrage en maintenant la touche Option enfoncée lors du démarrage, vous devez vous authentifier.

#### **Pour désactiver le mot de passe du programme interne :**

- **1** Si le serveur est équipé d'un lecteur optique, insérez le DVD *Mac OS X Server Install DVD*, ouvrez l'application Installation Mac OS X Server, cliquez sur Redémarrer, puis authentifiez-vous le cas échéant. S'il n'est pas équipé d'un lecteur optique, procédez comme suit :
	- **a** Insérez le DVD *Mac OS X Server Install DVD* dans un ordinateur équipé d'un lecteur optique et sur lequel Mac OS X ou Mac OS X Server 10.5.2 ou ultérieur est installé.

L'ordinateur doit être sur le même sous-réseau que le serveur.

**b** Sur l'ordinateur dans lequel le disque est inséré, ouvrez Installation à distance de Mac OS X (qui se trouve dans le dossier /Applications/Utilitaires/).

- <span id="page-29-0"></span>**c** Continuez dans l'assistant Installation à distance de Mac OS X en sélectionnant le disque inséré et la connexion réseau qui se trouve sur le même sous-réseau que le serveur.
- **d** Redémarrez le serveur et maintenez la touche Option enfoncée pendant le redémarrage.
- **e** Lorsque la liste des disques de démarrage apparaît, sélectionnez Mac OS X Server Install Disc, puis cliquez sur le bouton fléché.

Si ce disque n'apparaît pas dans la liste et si vous vous connectez à l'ordinateur par AirPort, sélectionnez dans le menu local sous la liste des disques de démarrage le réseau AirPort.

- **2** Après avoir sélectionné une langue, choisissez Utilitaires > Utilitaire de mot de passe du programme interne.
- **3** Dans « Utilitaire de mot de passe du programme interne », cliquez sur Modifier.
- **4** Décochez la case « Demander le mot de passe pour modifier les réglages du programme interne », puis cliquez sur OK. Authentifiez-vous lorsque vous y êtes invité.
- **5** Choisissez Utilitaire de mot de passe du programme interne > Quitter Utilitaire de mot de passe du programme interne.
- **6** Choisissez Programme d'installation de Mac OS X > Quitter le programme d'installation de Mac OS X. Cliquez sur Disque de démarrage, sélectionnez le disque de démarrage sur lequel Mac OS X Server est installé, puis cliquez sur Redémarrer.

## Démarrage de Mac OS X Server en mode 32 bits

Server Diagnostics Mac OS X requiert que Mac OS X Server s'exécute en mode 32 bits. Par défaut, la plupart des modèles de Xserve à processeur Intel fonctionnent en mode 64 bits.

Il est recommandé d'exécuter Server Diagnostics Mac OS X sur un volume dédié pour que le démarrage en mode 32 bits n'affecte pas les utilisateurs. Si vous utilisez le volume à d'autres fins, envisagez de démarrer temporairement Mac OS X Server en mode 32 bits.

#### **Configuration de Mac OS X Server pour le démarrage en mode 32 bits**

Vous pouvez configurer Mac OS X Server de manière à ce qu'il démarre par défaut en mode 32 bits. Cela affecte Mac OS X Server installé sur ce volume, mais pas les installations de Mac OS X ou de Mac OS X Server sur d'autres volumes.

Vous pourrez toujours reconfigurer par la suite Mac OS X Server de manière à ce qu'il démarre par défaut en mode 64 bits.

#### **Pour configurer Mac OS X Server pour son démarrage en mode 32 bits :**

<span id="page-30-0"></span>**1** Ouvrez Server Diagnostics Mac OS X.

Une zone de dialogue vous demande alors si vous voulez configurer Mac OS X Server de manière à ce qu'il fonctionne en permanence en mode 32 bits. Si elle n'apparaît pas, cela signifie que Mac OS X Server s'exécute déjà en mode 32 bits.

**2** Dans la zone de dialogue qui apparaît, cliquez sur « Configurer et redémarrer ».

Le serveur redémarre en mode 32 bits et charge le volume sur lequel Server Diagnostics Mac OS X est installé.

#### **Pour reconfigurer Mac OS X Server pour le démarrage en mode 64 bits :**

- **1** Sur le volume Mac OS X Server sur lequel vous voulez démarrer en mode 64 bits, ouvrez Terminal (l'utilitaire est accessible depuis le dossier /Utilitaires/).
- **2** Saisissez la commande suivante :

sudo systemsetup -setkernelbootarchitecture x86\_64

Si vous êtes invité à vous authentifier, identifiez-vous en tant qu'utilisateur disposant d'autorisations administrateur.

#### **Démarrage temporaire de Mac OS X Server en mode 32 bits**

Vous pouvez ignorer la configuration par défaut et démarrer Mac OS X Server en mode 32 bits. Le serveur revient alors au mode 64 bits dès que vous redémarrez le système.

#### **Pour démarrer Mac OS X Server en mode 32 bits :**

**1** Faites appel à Préférences Système pour démarrer à partir du volume sur lequel Server Diagnostics Mac OS X est installé.

Pour obtenir des informations, consultez la section ["rrage](#page-23-1)" à la page [24](#page-23-0).

**2** Lors du démarrage de l'ordinateur, maintenez enfoncées les touches 3 et 2.

# <span id="page-31-0"></span>**4 Utilisation de Server Diagnostics**

Server Diagnostics Mac OS X et Server Diagnostics EFI possèdent des interfaces et des fonctionnalités différentes. Ce chapitre décrit comment utiliser les deux versions de Server Diagnostics.

Avant d'utiliser Server Diagnostics, assurez-vous que les outils sont installés correctement. Pour obtenir des informations, consultez le chapitre Chapter [3,](#page-22-0)"[Démarrage de Server Diagnostics](#page-22-0)," à la page [23](#page-22-0).

# Configuration du mode Hôte, Client ou Local de Server **Diagnostics**

Server Diagnostics peut démarrer dans l'un des trois modes selon que :

- vous ouvrez Server Diagnostics EFI ou Server Diagnostics Mac OS X ;
- certains des ordinateurs situés sur le même sous-réseau sont des ordinateurs hôtes ;
- un ordinateur hôte est directement connecté :
- vous vous êtes authentifié en tant qu'utilisateur root ;
- vous exécutez Server Diagnostics Mac OS X sur un ordinateur qui n'est pas un Xserve à processeur Intel ou un Mac mini sous Mac OS X Server.

Le tableau suivant décrit ces trois modes :

<span id="page-32-0"></span>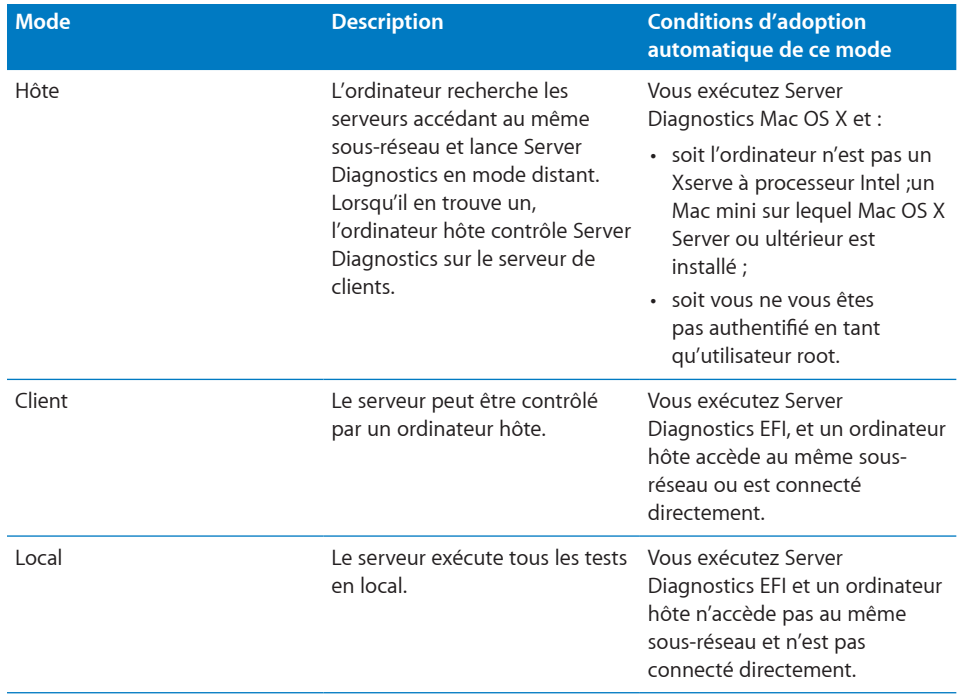

Si vous avez ouvert une session en tant qu'utilisateur root sur le serveur, puis que vous exécutez Server Diagnostics Mac OS X, vous pouvez choisir le mode souhaité.

### **Test à distance d'un serveur de clients**

Pour tester un serveur de clients, vous devez d'abord démarrer Server Diagnostics sur l'ordinateur hôte, le configurer pour qu'il se connecte au serveur de clients, démarrer Server Diagnostics sur le serveur, puis le configurer en tant que client de l'ordinateur hôte.

L'ordinateur hôte doit exécuter Server Diagnostics Mac OS X. Le serveur de clients peut exécuter Server Diagnostics EFI ou Server Diagnostics Mac OS X. Les tests proposés dépendent de la version de Server Diagnostics exécutée par le serveur.

Lorsque vous démarrez Server Diagnostics EFI, le serveur recherche d'abord un ordinateur hôte. S'il détecte un ordinateur hôte, le serveur adopte le mode client. Dans le cas contraire, le serveur passe en mode local.

Lorsque vous démarrez Server Diagnostics Mac OS X, le serveur adopte automatiquement le mode d'ordinateur hôte si l'une des conditions suivantes est remplie :

- vous avez ouvert une session Mac OS X à l'aide d'un compte non root ;
- vous exécutez Server Diagnostics Mac OS X sur un ordinateur qui n'est pas un Xserve à processeur Intel.un Mac mini sous Mac OS X Server.

Si Server Diagnostics Mac OS X ne se convertit pas automatiquement en ordinateur hôte, vous êtes alors invité à indiquer s'il doit se connecter à un serveur de clients, s'il doit adopter un rôle de client d'un ordinateur hôte ou s'il doit exécuter les tests en local.

#### **Pour tester à distance un serveur de clients :**

- **1** Sur l'ordinateur hôte, ouvrez Server Diagnostics Mac OS X (l'utilitaire est accessible depuis le dossier /Applications/).
- **2** Si l'ordinateur hôte est un Xserve à processeur Intel ou un Mac mini sous Mac OS X Server et si vous êtes connecté en tant que root, lorsque Server Diagnostics Mac OS X s'ouvre, une zone de dialogue vous demande de choisir le mode souhaité. Choisissez « Se connecter au serveur distant », puis cliquez sur OK.

Si votre ordinateur n'est pas un Xserve à processeur Intel ou un Mac mini sous Mac OS X Server, la zone de dialogue n'apparaît pas et Server Diagnostics Mac OS X active automatiquement le mode Hôte.

**3** Sur le serveur de clients, choisissez comme disque de démarrage un volume contenant Server Diagnostics et redémarrez-le.

Vous pouvez également changer temporairement de disque de démarrage en choisissant un volume contenant Server Diagnostics ou en sélectionnant une image disque NetBoot Server Diagnostics lorsque vous démarrez le serveur.

Pour en savoir plus sur le changement temporaire ou définitif de volume de démarrage, consultez le chapitre Chapter [3](#page-22-0),"[Démarrage de Server Diagnostics](#page-22-0)," à la page [23](#page-22-0).

- **4** Si vous démarrez Server Diagnostics Mac OS X, ouvrez une session en tant que root. Si Server Diagnostics Mac OS X ne s'ouvre pas automatiquement, ouvrez l'application Apple Server Diagnostics (elle se trouve normalement dans le dossier /Applications/). Choisissez « Client d'un hôte distant », puis cliquez sur OK.
- **5** Si vous démarrez Server Diagnostics EFI, le serveur passe automatiquement en mode client.

Il existe différentes façons de déterminer si l'ordinateur hôte et le serveur de clients ont établi une connexion :

- Le champ d'adresse IP dans la fenêtre Server Diagnostics de l'ordinateur hôte doit reprendre l'adresse IP affectée au serveur de clients.
- Le nom de la fenêtre Server Diagnostics sur l'ordinateur hôte est « Historique distant d'Apple Server Diagnostics » et non « Historique local d'Apple Server Diagnostics ».
- La zone d'historique du serveur de clients utilise une plus grande partie de la fenêtre Server Diagnostics. Les boutons Éteindre, Redémarrer et quelques autres sont retirés.

### <span id="page-34-0"></span>**Test du serveur local à l'aide de Server Diagnostics EFI**

Pour tester le serveur local, vérifiez qu'aucun des ordinateurs du même sous-réseau que le serveur n'exécute Server Diagnostics Mac OS X en mode hôte. Si c'est le cas, le serveur passe automatiquement en mode client.

#### **Pour tester le serveur local à l'aide de Server Diagnostics EFI :**

m Redémarrez le serveur et maintenez la touche Option ou F1 enfoncée (ou utilisez les boutons du panneau frontal du Xserve) pour démarrer le volume ou l'image disque NetBoot avec Server Diagnostics EFI.

Pour en savoir plus sur la manière de changer temporairement le volume de démarrage lors du démarrage de l'ordinateur, consultez le chapitre Chapter [3,](#page-22-0)"," à la page [23](#page-22-0).

Lorsque Server Diagnostics EFI démarre et s'il ne trouve pas d'ordinateur hôte, l'utilitaire passe en mode local.

#### **Test du serveur local à l'aide de Server Diagnostics Mac OS X**

Pour tester le serveur local, vous devez ouvrir une session en tant qu'utilisateur root. Si vous n'avez pas ouvert la session en tant qu'utilisateur root, Server Diagnostics Mac OS X passe automatiquement en mode hôte.

#### **Pour tester le serveur local à l'aide de Server Diagnostics Mac OS X :**

- **1** Choisissez comme disque de démarrage du serveur un volume contenant Server Diagnostics Mac OS X, redémarrez-le et ouvrez une session en tant que root.
- **2** Si Server Diagnostics Mac OS X ne s'ouvre pas automatiquement, lancez-le manuellement (l'utilitaire est normalement accessible depuis le dossier /Applications/).
- **3** À l'ouverture de Server Diagnostics Mac OS X, choisissez Local dans la zone de dialogue qui apparaît, puis cliquez sur OK.

# Utilisation de Server Diagnostics EFI

Dans Server Diagnostics EFI, les contrôles de tests et les sélections de tests sont répartis en deux sous-fenêtres. Quelle que soit la sous-fenêtre que vous regardez, vous pouvez procéder aux actions suivantes :

- Afficher l'historique, les réglages et l'état du test.
- Démarrer des tests.
- Effacer l'historique du test.
- **·** Redémarrer le serveur

• Éteindre le serveur.

<span id="page-35-0"></span>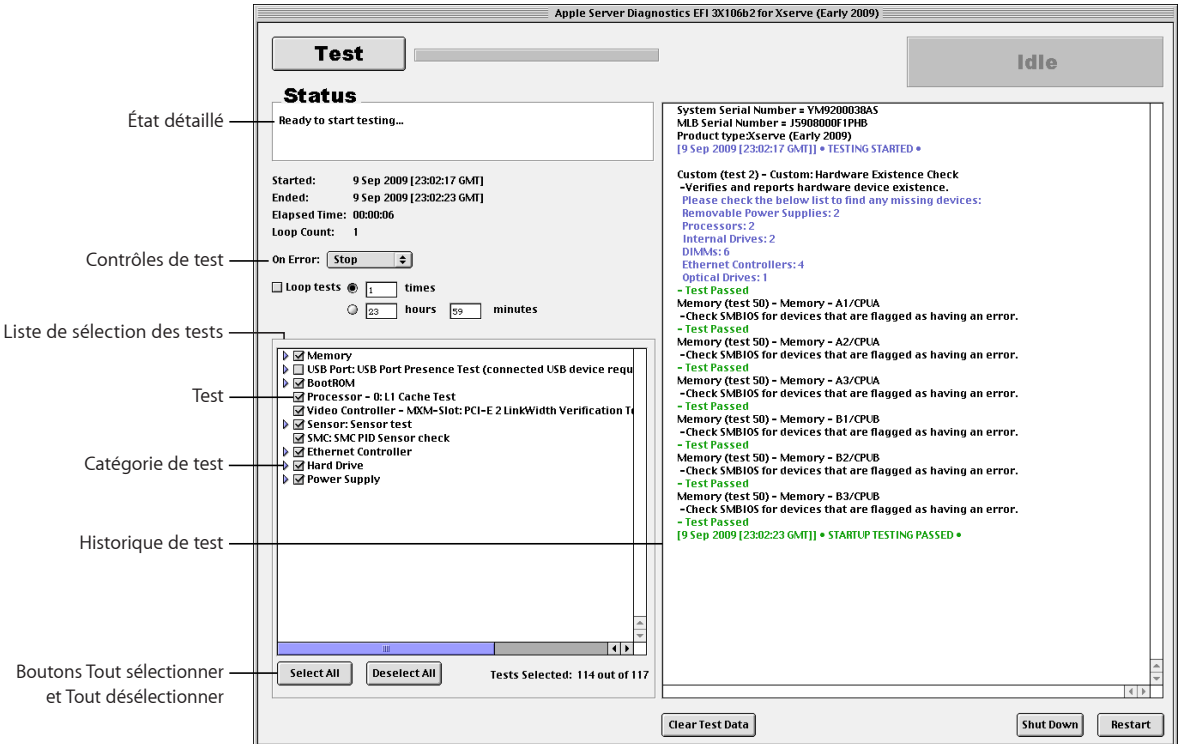

Pour en savoir plus sur Server Diagnostics EFI, consultez les sections suivantes.

### **Personnalisation des réglages de test de Server Diagnostics EFI**

Vous pouvez personnaliser des réglages de test de Server Diagnostics de différentes façons en choisissant les tests à exécuter, en indiquant s'il faut les exécuter en boucle, les arrêter ou les poursuivre lorsqu'une erreur se produit.

#### **Pour personnaliser les réglages des tests de Server Diagnostics EFI :**

**1** Dans Server Diagnostics EFI, sélectionnez les réglages de test souhaités.

<span id="page-36-0"></span>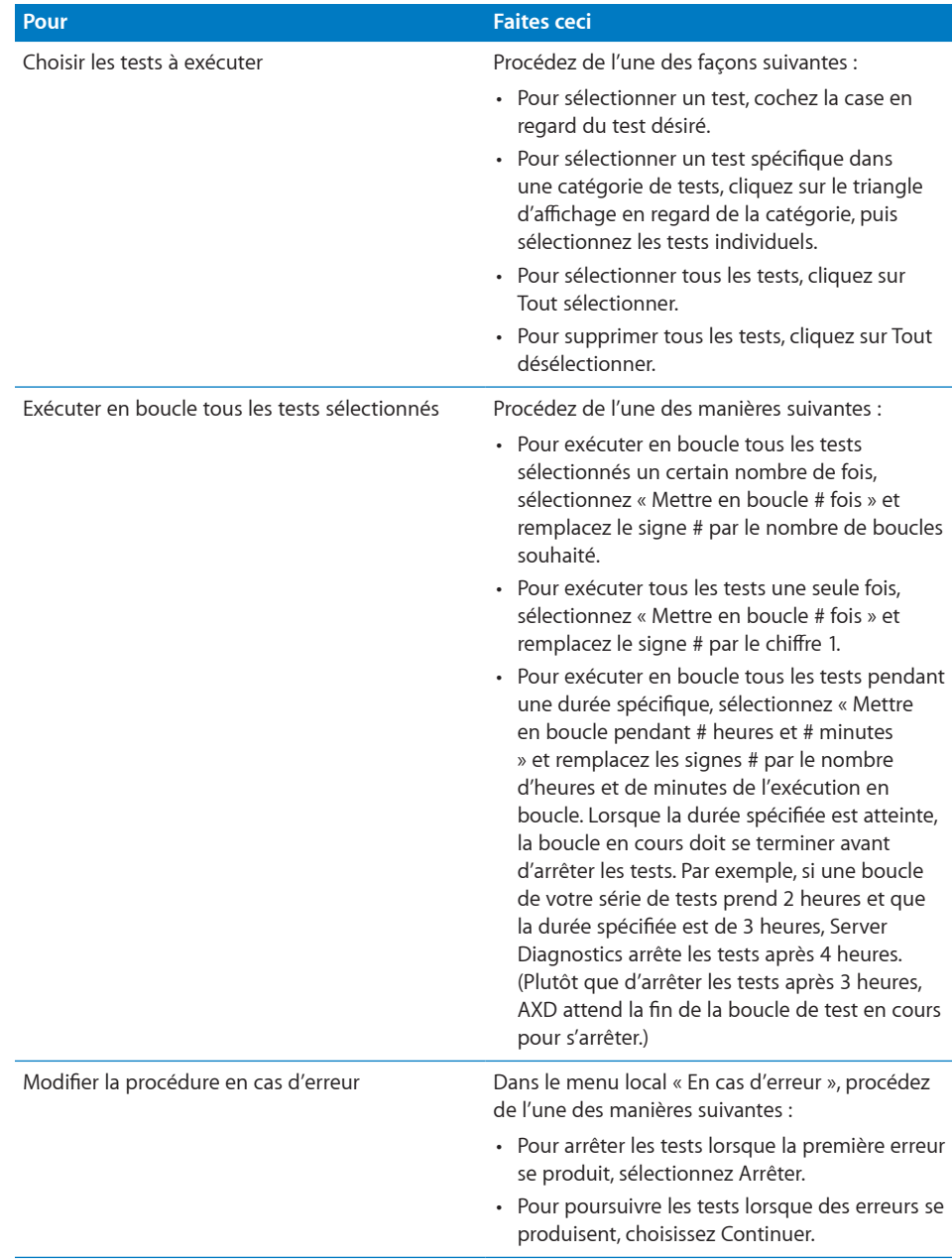

**2** Pour exécuter le test, cliquez sur Tester.

#### <span id="page-37-0"></span>**Effacement de l'historique de test**

L'historique de test contient tous les messages produits pendant la session active de Server Diagnostics. Si vous quittez Server Diagnostics, l'historique est effacé.

Pour effacer l'historique de test sans quitter Server Diagnostics, cliquez sur « Effacer les données de test ».

#### **Affichage du profil matériel**

Le profil matériel comprend une liste de tous les composants matériels du serveur.

Vous pouvez afficher le profil matériel en choisissant Profil matériel > Afficher le profil matériel.

#### **Extinction et redémarrage du serveur**

Vous pouvez éteindre ou redémarrer le serveur depuis Server Diagnostics EFI.

**Pour éteindre ou redémarrer le serveur :**

**EXEC** Cliquez sur Éteindre ou Redémarrer.

#### **Affichage des historiques enregistrés**

Lorsque vous démarrez Server Diagnostics EFI à partir d'un volume au format MS-DOS (FAT), l'application crée automatiquement un historique de ses résultats de test dans le dossier /AppleServerDiagnosticsLogs/ du volume sur lequel Server Diagnostics EFI est installé. Cet historique s'actualise au fur et à mesure que les tests se terminent. Si le serveur ne répond plus au cours des tests, vous pouvez alors passer en revue l'historique pour savoir quel test aura provoqué l'arrêt du fonctionnement du système.

Si vous exécutez Server Diagnostics EFI ou Server Diagnostics EFI préinstallé à partir du disque *Admin Tools*, d'une image disque NetBoot ou d'un volume qui n'est pas au format MS-DOS (FAT), aucun historique n'est enregistré.

Les historiques sont nommés AppleServerDiagnostics\_*date*\_*heure*\_*numérosérie*.txt.

*date* et *heure* indiquent le moment où Server Diagnostics EFI a démarré. L'heure s'exprime sur 24 heures selon le fuseau horaire de Greenwich (GMT).

Les valeurs utilisent le format suivant :

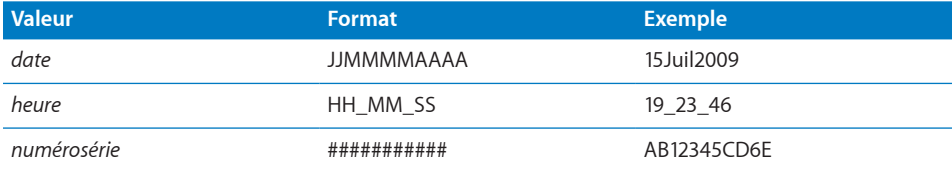

## <span id="page-38-0"></span>**Production de captures d'écran**

Il vous est possible de réaliser des captures d'écran de Server Diagnostics EFI, enregistrées sous forme de fichiers BMP dans le dossier racine du volume sur lequel Server Diagnostics EFI est installé.

Si vous exécutez Server Diagnostics EFI à partir du disque *Admin Tools*, d'une image disque NetBoot ou d'un volume non formaté en MS-DOS (FAT), vous ne pouvez pas réaliser de captures d'écran.

#### **Pour réaliser une capture d'écran :**

**Dans Server Diagnostics EFI, appuyez sur cmd + Maj + 3.** 

Lorsque vous avez appuyé sur cmd  $+$  Maj  $+$  3, le système attend quelques secondes, puis réalise la capture d'écran.

# Utilisation de Server Diagnostics Mac OS X

Server Diagnostics Mac OS X s'adapte en fonction de son exécution en local, en tant que client ou en tant qu'hôte. En mode client, vous ne pouvez ni modifier les réglages de tests, sélectionner différents tests, arrêter, ni redémarrer le serveur. Par conséquent, l'historique de test utilise la majeure partie de la fenêtre.

En mode local et en mode hôte, vous avez accès à toutes les fonctionnalités de Server Diagnostics Mac OS X dans la fenêtre principale.

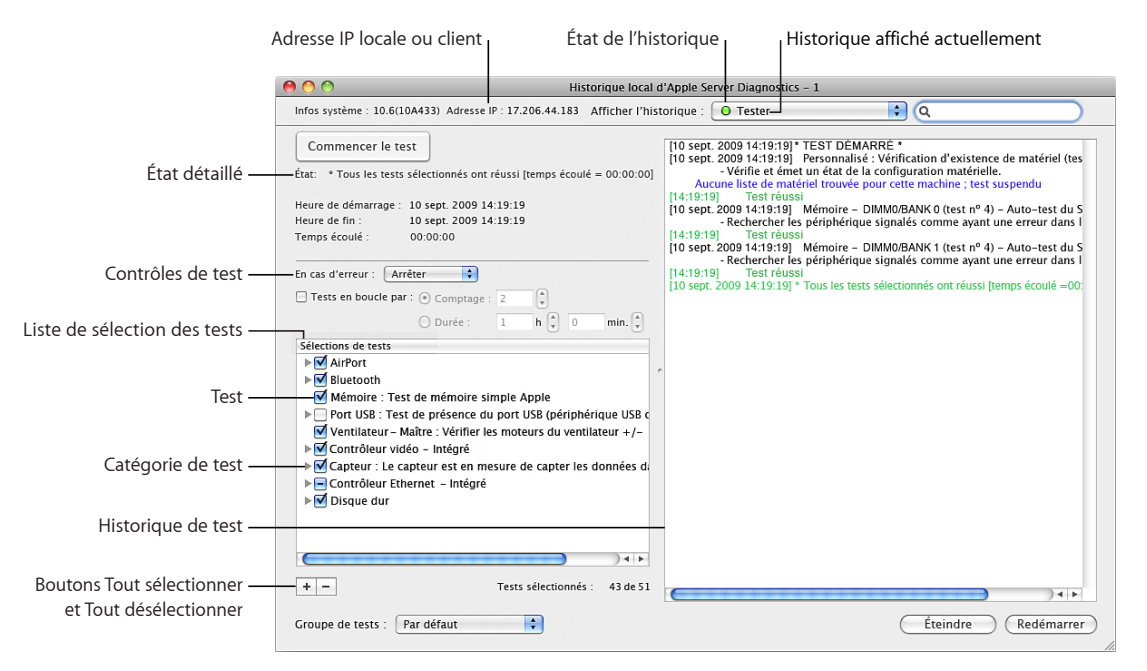

<span id="page-39-0"></span>Pour en savoir plus sur l'utilisation de Server Diagnostics Mac OS X, consultez les sections suivantes.

## **Personnalisation des réglages de test de Server Diagnostics Mac OS X**

Vous pouvez personnaliser les réglages de test de Server Diagnostics de différentes façons en choisissant les tests à exécuter, en décidant s'il faut les effectuer en boucle, les arrêter ou les poursuivre lorsqu'une erreur se produit.

#### **Pour personnaliser des réglages de test de Server Diagnostics Mac OS X :**

**1** Dans Server Diagnostics Mac OS X, sélectionnez les réglages de test souhaités.

<span id="page-40-0"></span>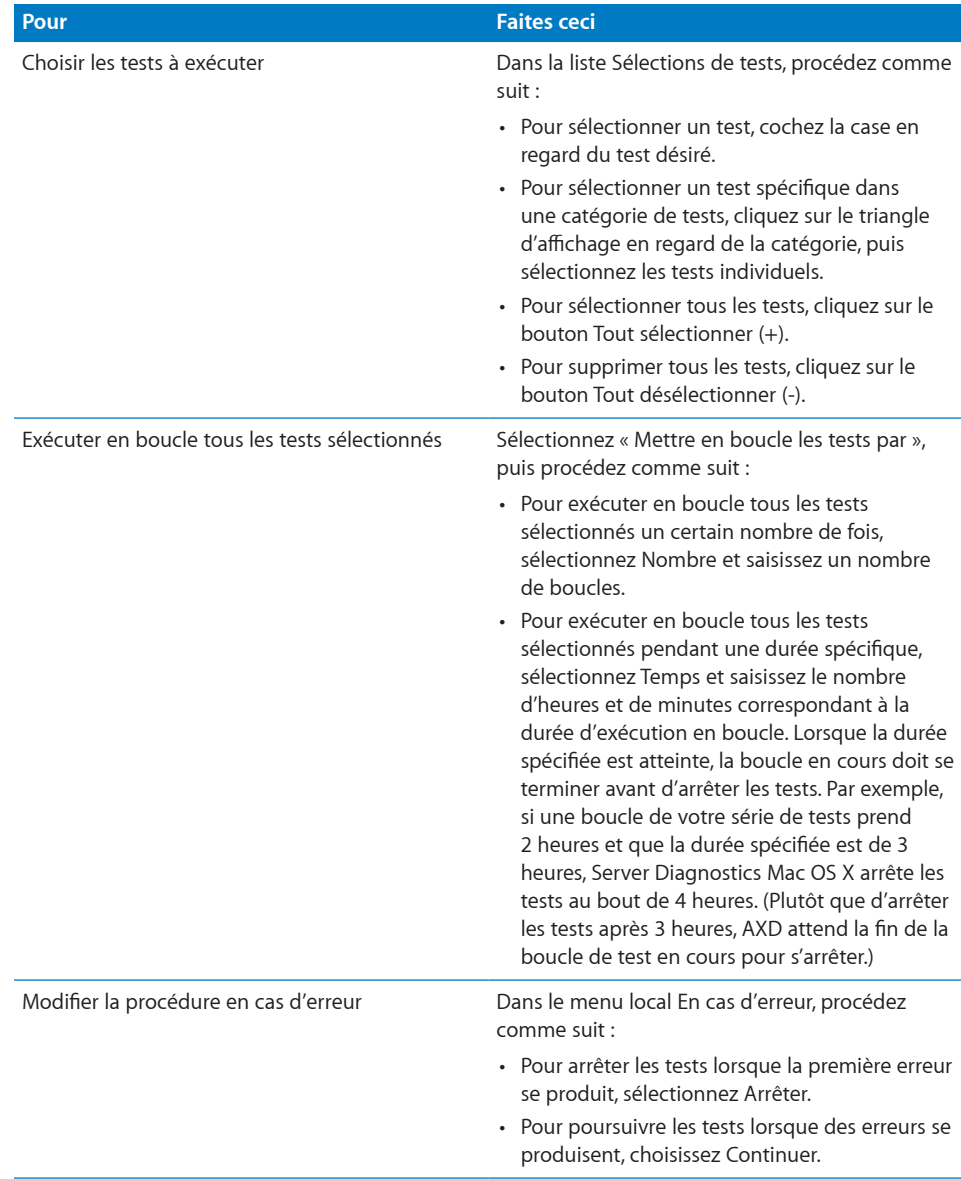

**2** Pour enregistrer vos réglages de test personnalisés en vue d'une utilisation ultérieure, choisissez « Enregistrer le groupe en cours » dans le menu local Groupe de tests. Saisissez un nom pour le groupe et cliquez sur OK.

Pour en savoir plus, consultez la section suivante, "[Utilisation des groupes de tests.](#page-41-1)"

- **3** Pour exécuter le test, cliquez sur Démarrer les tests.
- **4** Lorsque le test est terminé, un message d'échec (FAILED) ou de réussite (PASSED) s'affiche l'écran. Cliquez n'importe où pour fermer le message.

### <span id="page-41-1"></span><span id="page-41-0"></span>**Utilisation des groupes de tests**

Vous pouvez créer des groupes de tests en fonction de vos réglages de test personnalisés. Ces groupes s'apparentent à des modèles puisqu'ils vous permettent de réutiliser vos réglages de tests sans avoir à modifier chaque réglage individuellement. Après avoir choisi un groupe de tests, vous pouvez toujours modifier ses réglages.

Plusieurs groupes de tests sont fournis avec Server Diagnostics Mac OS X. Ces groupes de tests s'arrêtent lorsqu'une erreur survient et ne s'exécutent pas en boucle.

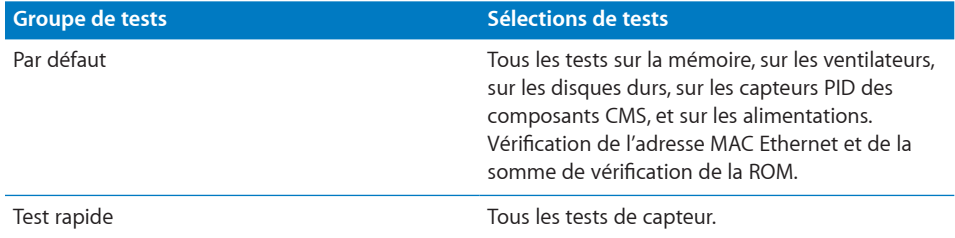

Vous pouvez également exporter un groupe de tests dans un fichier. L'exportation d'un groupe de tests sous forme de fichier permet d'utiliser ce fichier pour recréer ce groupe de tests sur d'autres installations de Server Diagnostics. Si vous installez, par exemple, Server Diagnostics Mac OS X sur plusieurs serveurs, vous pouvez copier le fichier du groupe de tests sur chacun de ces systèmes, afin de disposer de tests identiques sans avoir à créer manuellement un groupe de tests.

#### **Pour utiliser des groupes de tests :**

**Dans Server Diagnostics Mac OS X, choisissez les options souhaitées.** 

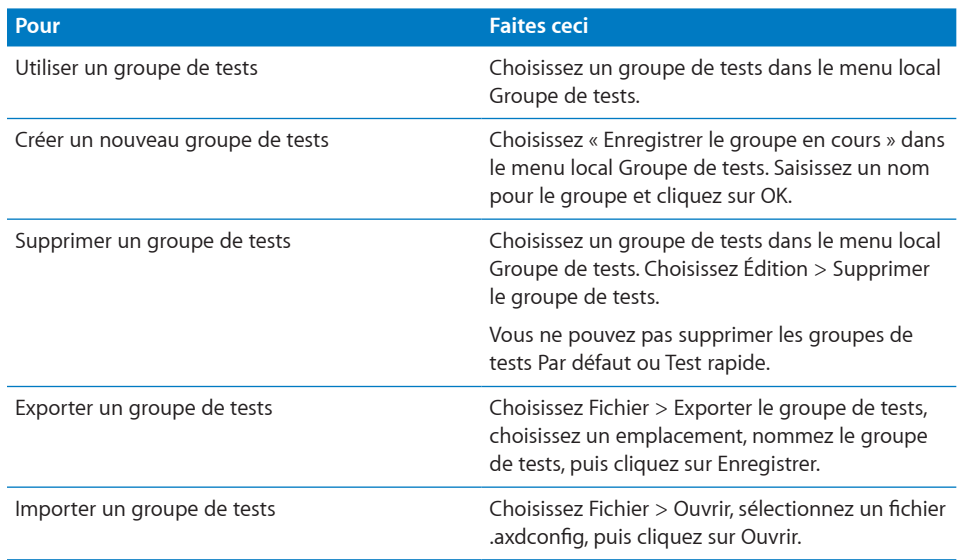

## <span id="page-42-0"></span>**Affichage des historiques**

:

 $\ddot{\cdot}$ 

Vous pouvez afficher les types d'historiques suivants dans Server Diagnostics Mac OS X

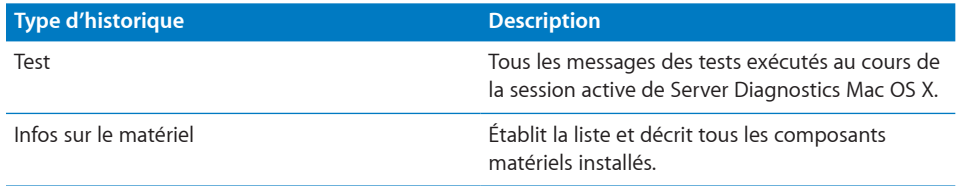

Lorsque vous consultez des historiques dans Server Diagnostics Mac OS X, un cercle coloré en regard du nom de l'historique indique si l'historique peut se charger.

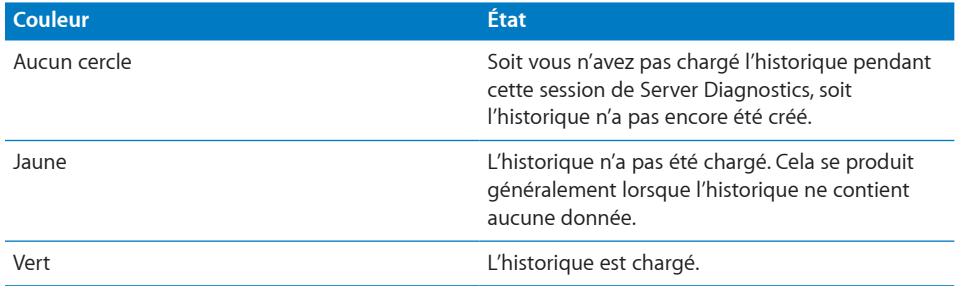

#### **Pour afficher les historiques :**

- **1** Ouvrez Server Diagnostics Mac OS X.
- **2** Si des tests sont en cours d'exécution, attendez qu'ils se terminent ou arrêtez-les.

Si des tests sont en cours d'exécution, vous ne pouvez afficher que l'historique de tests.

**3** Procédez de l'une des façons suivantes :

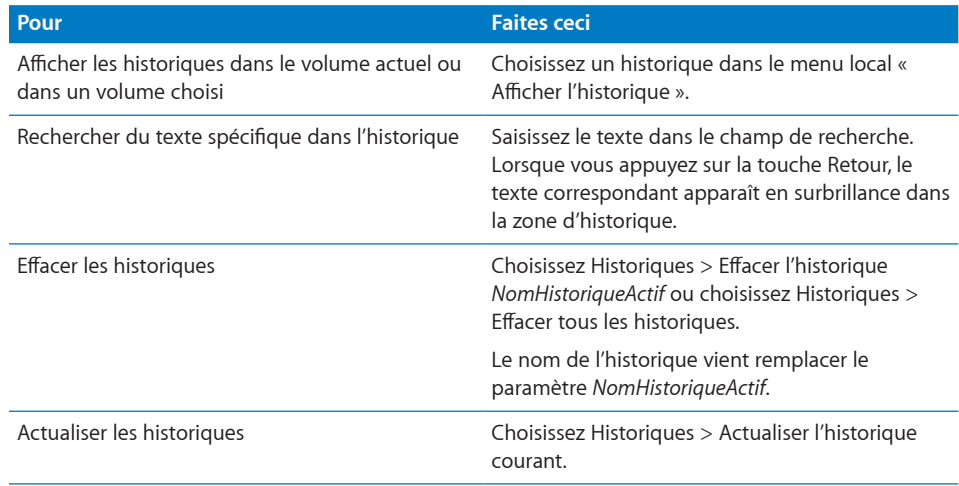

### <span id="page-43-0"></span>**Définition des préférences d'historique**

Vous pouvez configurer des préférences d'historique de sorte que les historiques de tests Server Diagnostics s'enregistrent automatiquement dans un fichier de votre choix. Les historiques de test Server Diagnostics sont créés chaque fois que vous ouvrez une nouvelle session de Server Diagnostics.

Lorsque Server Diagnostics Mac OS X enregistre un historique, il écrase tout historique portant le même nom. Les préférences d'historique peuvent automatiquement personnaliser le nom de chaque fichier d'historique pour éviter qu'ils ne soient écrasés.

Si vous n'utilisez pas les options de nommage disponibles, l'historique est enregistré sous le nom :

AppleServerDiagnostics\_*numérosérie*\_*mode*\_historique\_enregistrement\_auto.txt

Si vous effectuez des tests en local, *mode* est remplacé par « local ». Si les tests sont des tests à distance , *mode* se voit remplacé par « distant ».

Si vous utilisez les options de nommage disponibles, l'historique est enregistré sous le nom :

AppleServerDiagnostics\_*numérosérie*\_*mode*\_historique\_enregistrement\_auto\_*date*\_ *adresseMACethernet nomunique.*txt

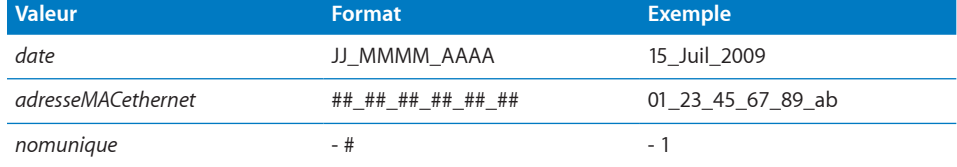

Les valeurs ajoutées utilisent le format suivant :

Le nom unique est ajouté uniquement si un fichier porte le même nom.

Un historique de serveur local comprenant toutes les options d'attribution de nom activées (utilisant les valeurs ci-dessus) s'enregistre donc sous le nom :

AppleServerDiagnostics AB12345CD6E historique enregistrement auto local 15 Juil\_2009\_01\_23\_45\_67\_89\_ab - 1.txt

#### **Pour définir les préférences d'historique :**

- **1** Dans Server Diagnostics Mac OS X, choisissez AppleServerDiagnostics > Préférences.
- **2** Pour enregistrer automatiquement les historiques de tests, sélectionnez « Enregistrer automatiquement l'historique de test ».

Sélectionnez cette option avant de suivre les instructions ci-dessous.

- <span id="page-44-0"></span>**3** Pour choisir l'emplacement de l'historique enregistré automatiquement, cliquez sur « Choisir l'emplacement de l'enregistrement automatique », sélectionnez un emplacement, puis cliquez sur Ouvrir.
- **4** Configurez les options de nommage des historiques de tests.

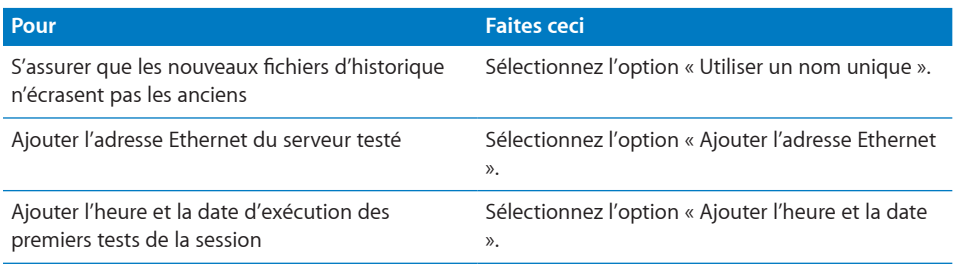

#### **Extinction et redémarrage du serveur**

Si vous exécutez Server Diagnostics Mac OS X sur le serveur local ou sur un ordinateur hôte, vous pouvez éteindre ou redémarrer le serveur en cliquant sur Éteindre ou Redémarrer.

Si le serveur est en mode client, vous ne pouvez ni l'éteindre, ni le redémarrer en local.

## **Fermeture de Server Diagnostics Mac OS X lorsqu'un test est en cours**

Si vous tentez de quitter Server Diagnostics Mac OS X alors qu'un test est en cours d'exécution, vous ne pourrez ni imprimer, ni enregistrer les historiques de la session Server Diagnostics en cours. Veillez à imprimer ou à enregistrer tous les historiques essentiels avant de quitter l'application.

Évitez de quitter l'application en cours de test. Il est recommandé d'arrêter d'abord le test en cours, d'imprimer ou d'enregistrer les historiques, puis de quitter l'application.

# <span id="page-45-0"></span>**Référence des tests Server Diagnostics**

# Cette référence décrit tous les tests disponibles dans Server Diagnostics et fournit des estimations quant à leur durée.

Les types de tests proposés dépendent de l'utilitaire par lequel vous passez, à savoir Server Diagnostics EFI ou Server Diagnostics Mac OS X, ainsi que du modèle et de la configuration du serveur.

# Comparaison des tests disponibles

Le tableau suivant compare les tests disponibles par composant, selon que vous utilisez Server Diagnostics EFI ou Server Diagnostics OS X. Pour plus d'informations sur les tests spécifiques disponibles pour chaque composant, reportez-vous aux sections "[Tests de Server Diagnostics EFI](#page-47-1)" à la page [48](#page-47-0) et "Tests Mac OS [X Server Diagnostics](#page-54-1)" à la page [55.](#page-54-0)

Selon le matériel constituant votre serveur, il se peut que certains tests ne soient pas accessibles. S'ils ne le sont pas, le composant n'apparaît pas dans Server Diagnostics.

A  $\checkmark$  indique qu'un test est accessible ; une entrée vide indique qu'aucun test n'est proposé :

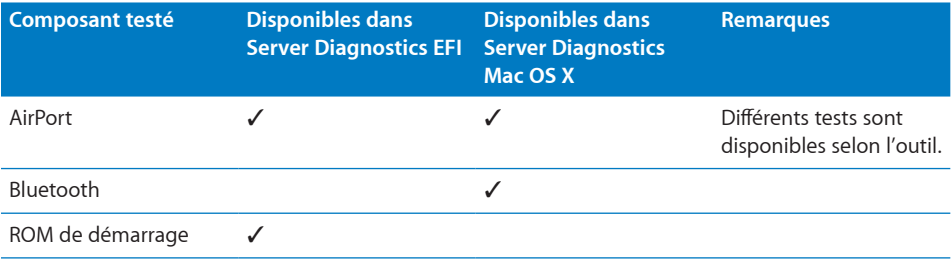

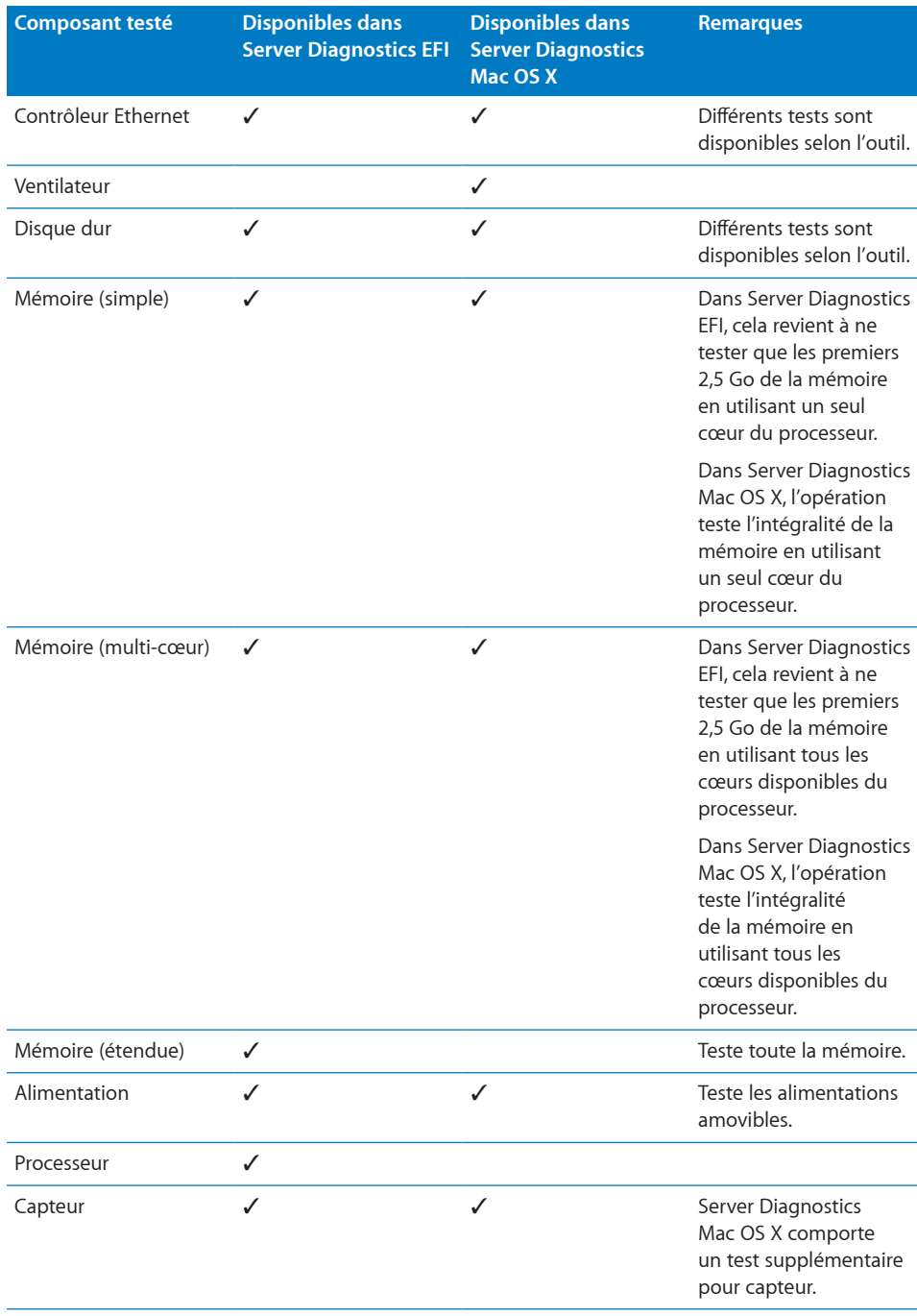

<span id="page-47-0"></span>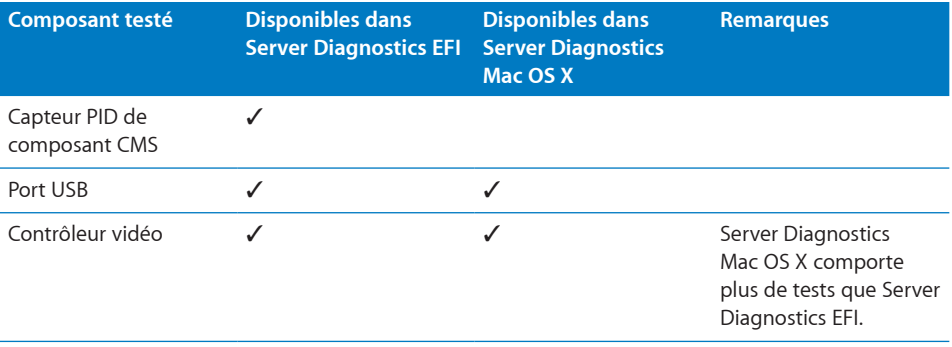

# <span id="page-47-1"></span>Tests de Server Diagnostics EFI

Ces tests sont proposés si votre serveur exécute Server Diagnostics EFI.

## **Tests de démarrage**

Ces tests s'exécutent automatiquement lorsque vous démarrez Server Diagnostics EFI.

Les tests SMBIOS vérifient si une zone de mémoire détériorée a été détectée et désallouée au démarrage du serveur. Lorsque le serveur teste la mémoire au démarrage, il désalloue automatiquement toute zone incorrecte de mémoire. Mac OS X ne détecte pas cette mémoire désallouée, ce qui signifie que les tests de mémoire non-SMBIOS ne la testent pas. Le test SMBIOS signale la présence de ces barrettes DIMM désallouées.

Lorsqu'une erreur ECC se produit, la mémoire détecte le problème et le corrige. Lorsque vous exécutez d'autres tests de mémoire, les tests ne détectent pas qu'une erreur s'est produite. Les tests ECC détectent ces corrections de mémoire et vous en informent.

<span id="page-48-0"></span>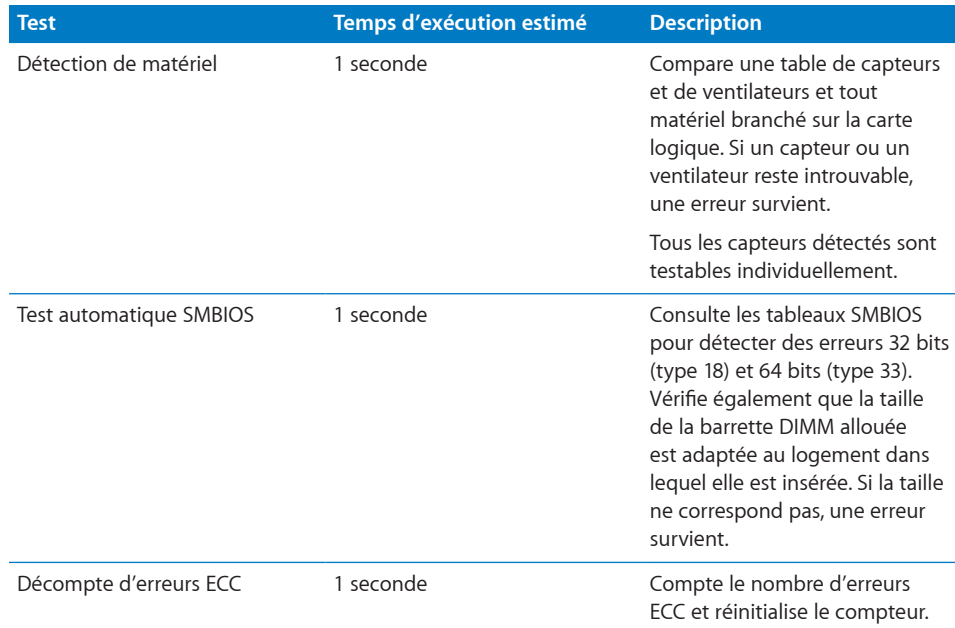

# **Tests AirPort**

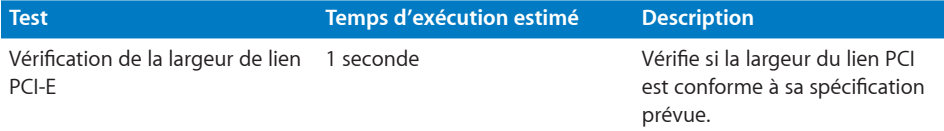

# **Tests de ROM de démarrage**

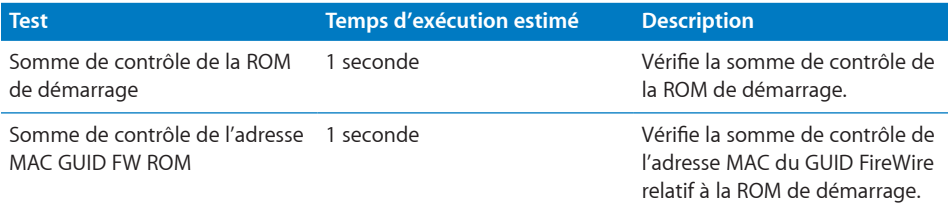

### <span id="page-49-0"></span>**Tests du contrôleur Ethernet**

La disponibilité de tests de contrôleur Ethernet dépend du contrôleur mis en place dans le serveur.

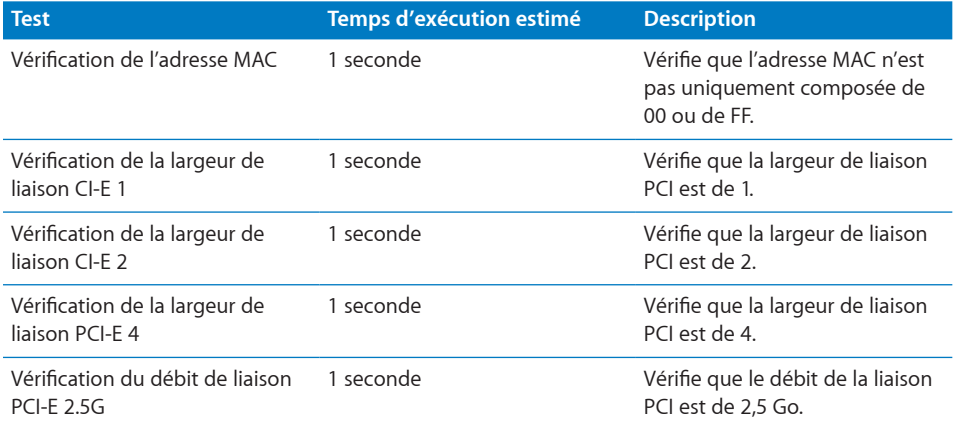

#### **Tests des disques durs**

Lorsque Server Diagnostics EFI démarre, il réalise un test de présence matérielle. Tous les disques durs détectés lors de ce test peuvent être traités individuellement.

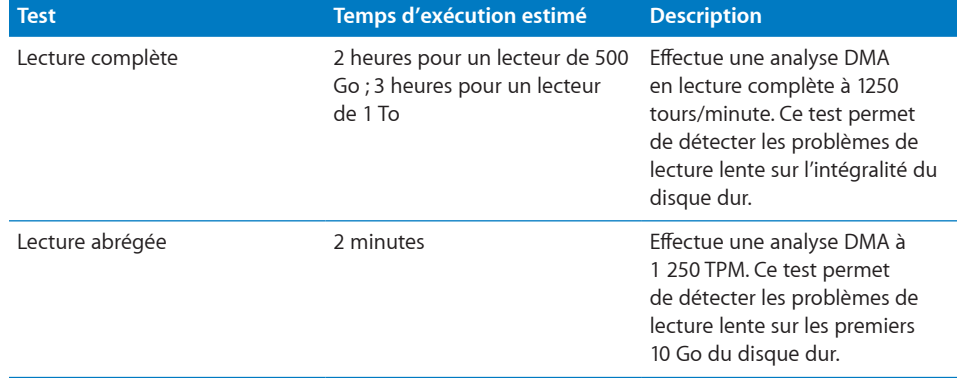

## **Tests sur la mémoire**

Tous les tests sur la mémoire sont répertoriés sous la rubrique Mémoire.

Un test du nombre d'erreurs ECC s'exécute automatiquement à l'issue de ces tests.

#### **Tests sur la mémoire simple**

Les tests de mémoire simple testent les premiers 2,5 Go de mémoire. Pour tester toute la mémoire, exécutez des tests de mémoire étendus.

Même si les tests de mémoire simples ne testent pas l'intégralité de la mémoire, vous pouvez les exécuter pour détecter d'éventuels problèmes de mémoire intermittents.

Dans Server Diagnostics EFI, tous les tests de mémoire (simple, multicœur et étendue) sont rassemblés sous une même catégorie.

*Note:* Le temps requis pour effectuer les tests de la mémoire dépend de la quantité de mémoire testée. Ces estimations se basent sur le test de 2 Go de mémoire.

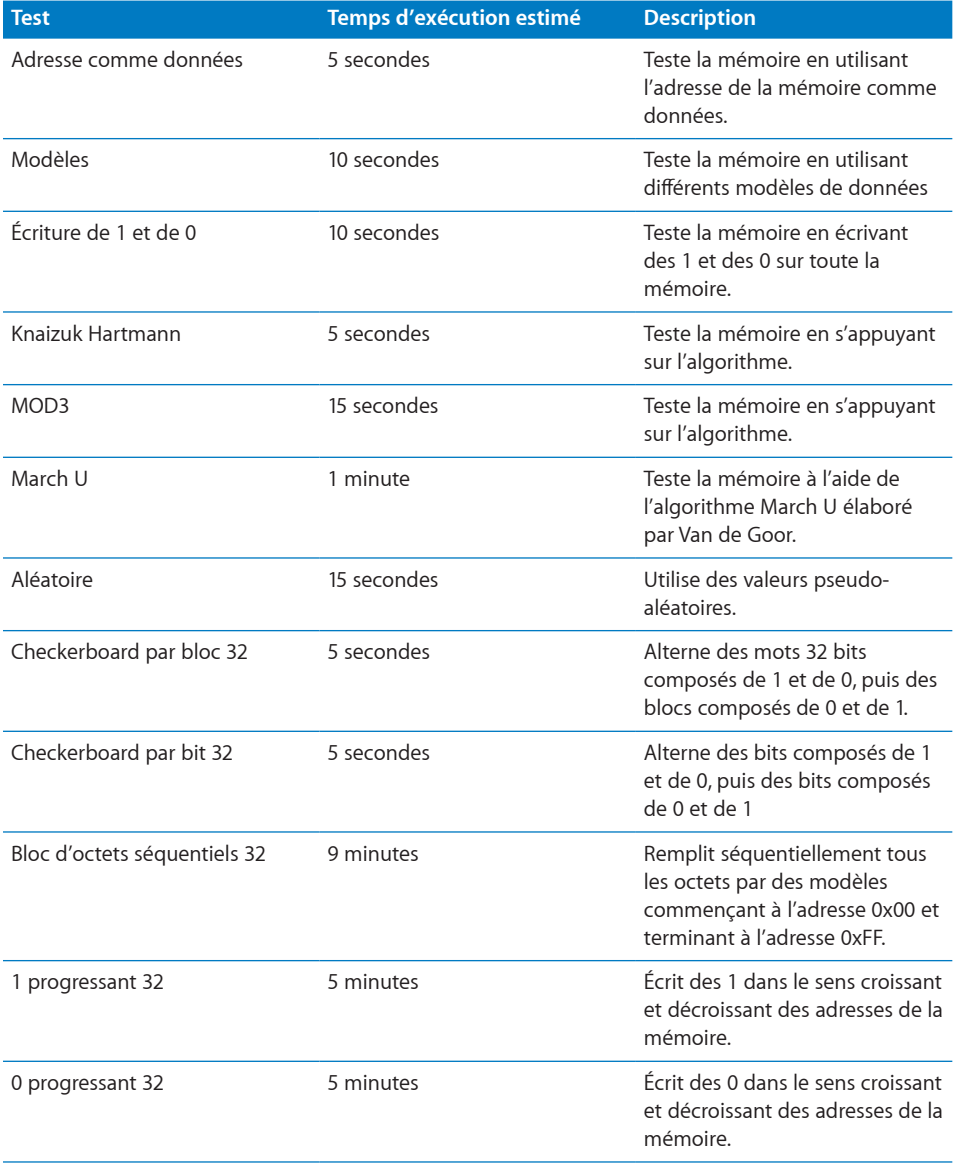

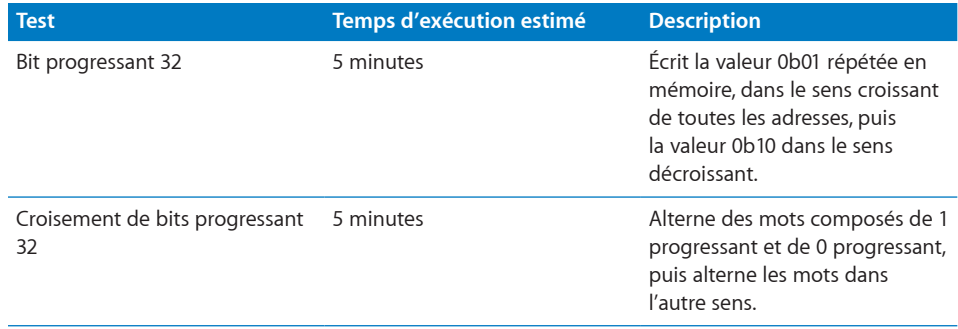

#### **Tests multicœur sur la mémoire**

Les tests de mémoire multi-cœurs testent les premiers 2,5 Go de mémoire en utilisant tous les cœurs de processeur disponibles.

Dans Server Diagnostics EFI, tous les tests de mémoire (simple, multicœur et étendue) sont rassemblés sous une même catégorie.

*Note:* Le temps requis pour effectuer les tests de la mémoire dépend de la quantité de mémoire testée. Ces estimations se basent sur le test de 1 Go de mémoire.

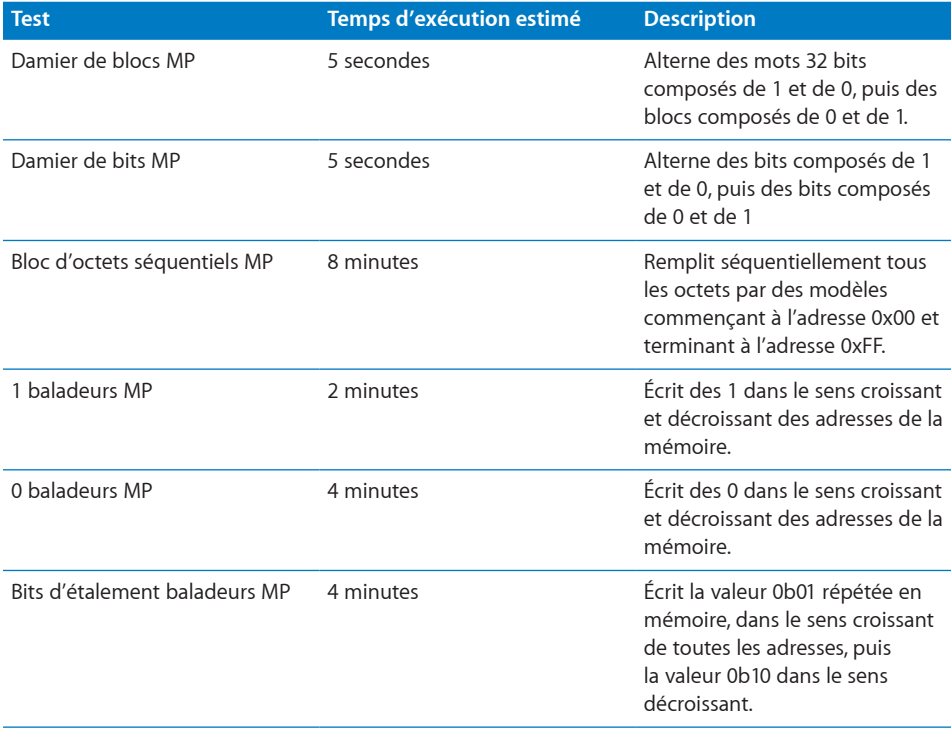

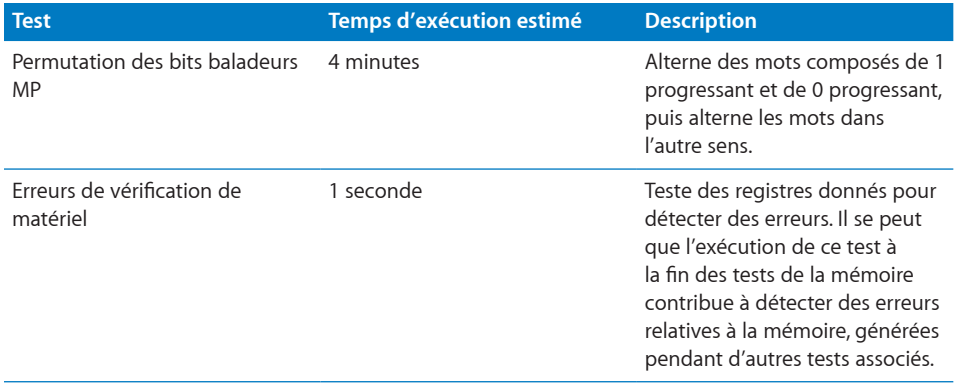

#### **Tests sur la mémoire étendue**

Les tests de mémoire étendus testent toute la mémoire disponible.

Dans Server Diagnostics EFI, tous les tests de mémoire (simple, multicœur et étendue) sont rassemblés sous une même catégorie.

La disponibilité des tests sur la mémoire étendue dépend du modèle de serveur que vous testez.

*Note:* Le temps requis pour effectuer les tests de la mémoire dépend de la quantité de mémoire testée. Ces estimations se basent sur le test de 1 Go de mémoire.

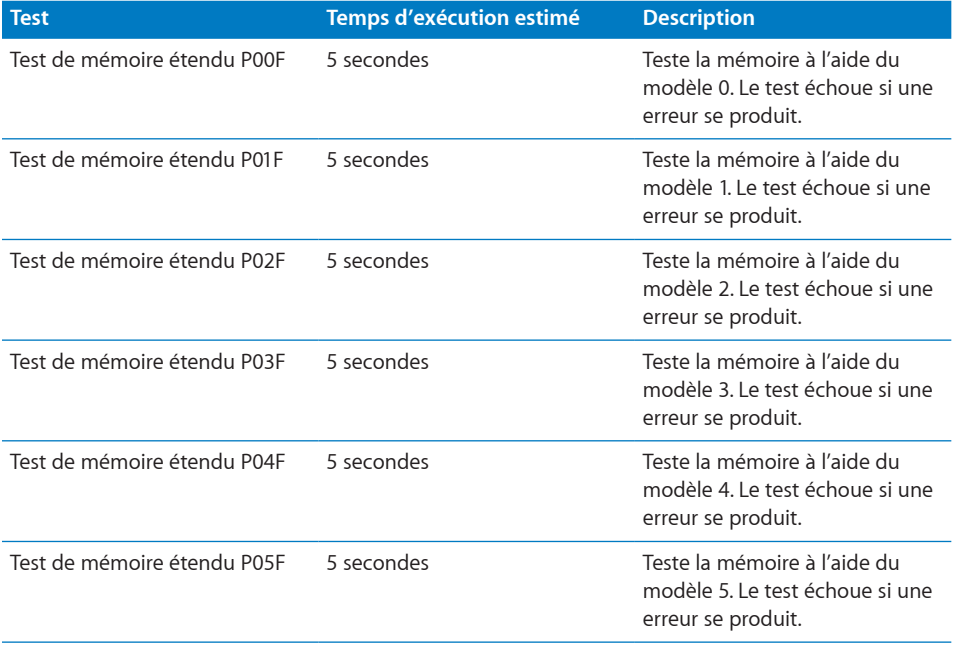

<span id="page-53-0"></span>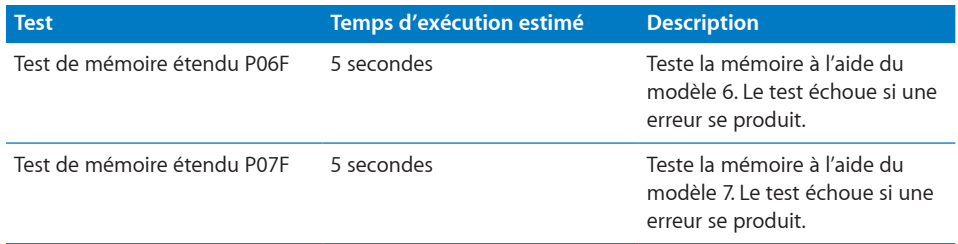

# **Tests du bloc d'alimentation**

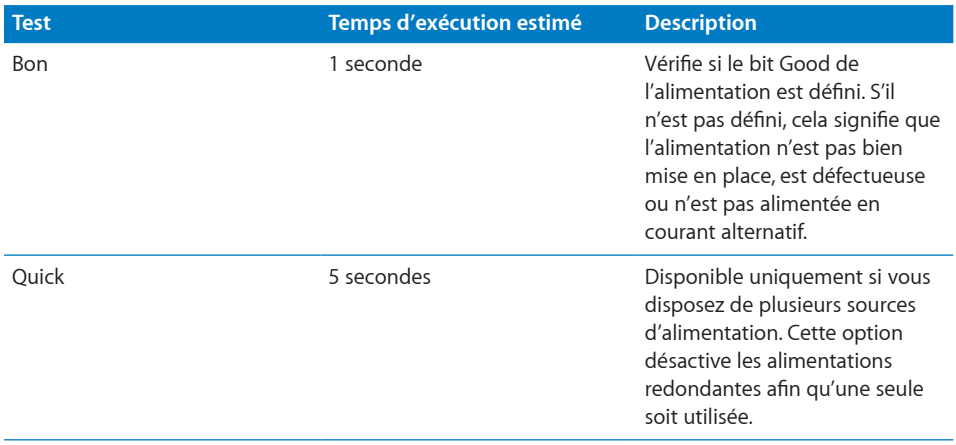

## **Tests des processeurs**

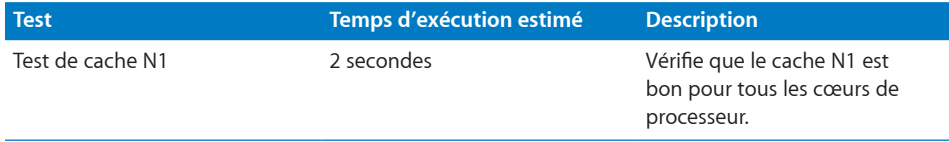

## **Tests des capteurs**

Lorsque Server Diagnostics EFI démarre, il réalise un test de présence matérielle. Tous les capteurs détectés lors de ce test peuvent être traités individuellement.

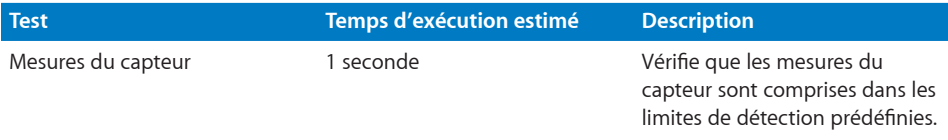

## **Tests du capteur PID de composant CMS**

Le composant CMS surveille le contrôleur PID (Proportional Integral Derivative), lequel contrôle plusieurs capteurs importants pour la température.

<span id="page-54-0"></span>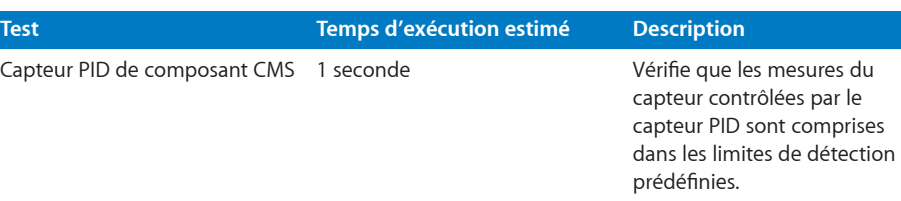

#### **Tests USB**

Vous devez connecter des périphériques USB avant d'exécuter ces tests USB.

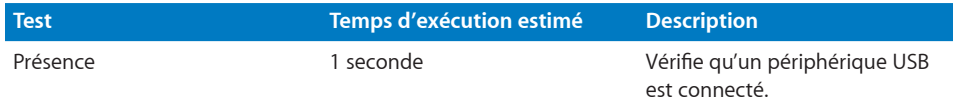

## **Tests du contrôleur vidéo**

La disponibilité de tests de contrôleur vidéo dépend du contrôleur mis en place dans le serveur.

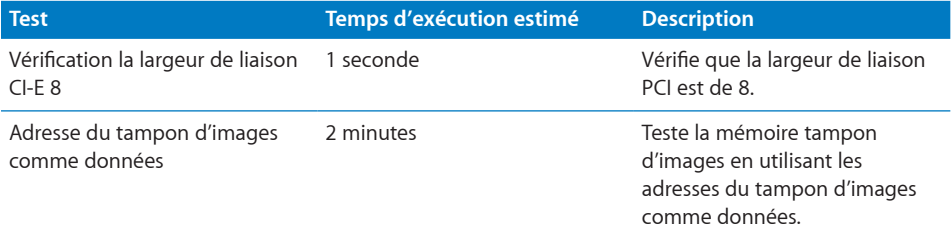

# <span id="page-54-1"></span>Tests Mac OS X Server Diagnostics

Ces tests sont proposés si votre serveur exécute Server Diagnostics Mac OS X.

### **Tests de démarrage**

Ces tests s'exécutent automatiquement au lancement de Server Diagnostics Mac OS X.

Les tests SMBIOS vérifient si une zone de mémoire détériorée a été détectée et désallouée au démarrage du serveur. Lorsque le serveur teste la mémoire au démarrage, il désalloue automatiquement toute zone incorrecte de mémoire. Mac OS X ne détecte pas cette mémoire désallouée, ce qui signifie que les tests de mémoire non SMBIOS ne la testent pas. Le test SMBIOS signale la présence de ces barrettes DIMM désallouées.

Lorsqu'une erreur ECC se produit, la mémoire détecte le problème et le corrige. Lorsque vous exécutez d'autres tests de mémoire, les tests ne détectent pas qu'une erreur s'est produite. Les tests ECC détectent ces corrections de mémoire et vous en informent.

<span id="page-55-0"></span>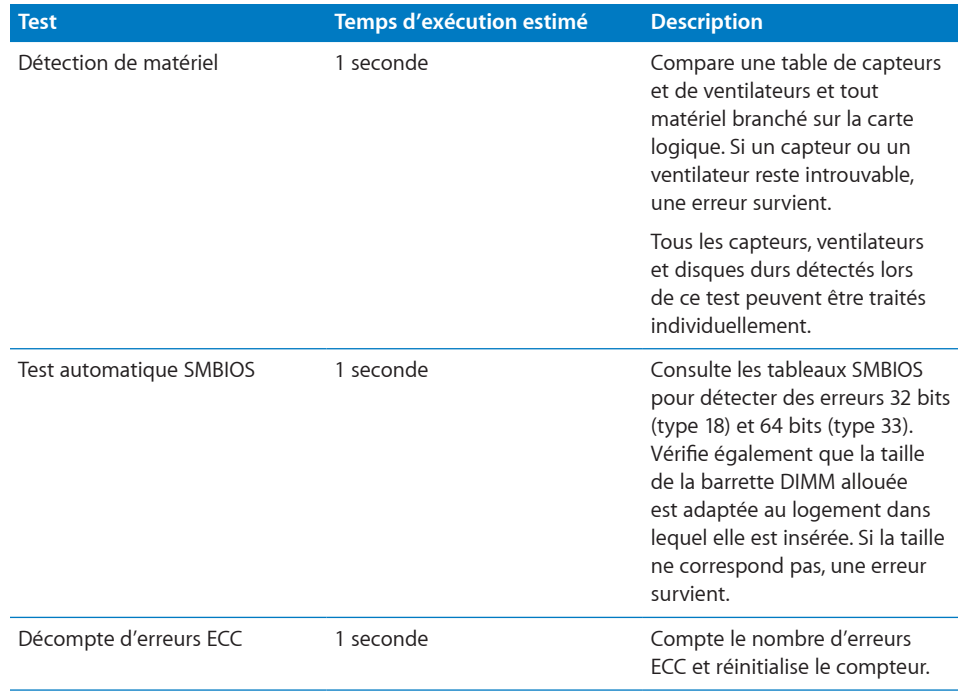

# **Tests AirPort**

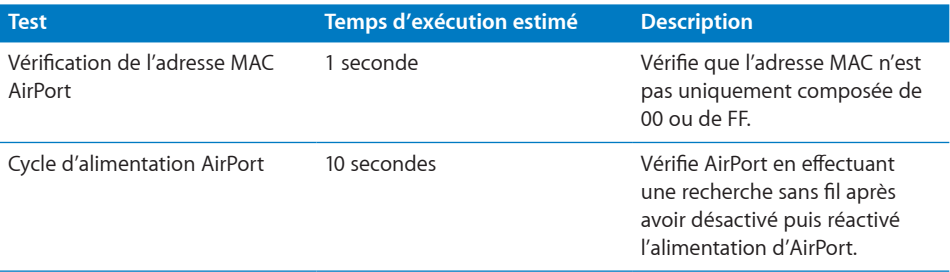

# **Tests Bluetooth**

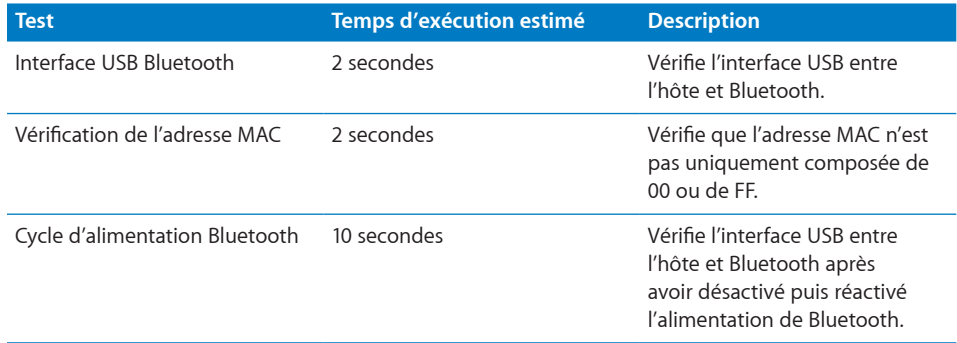

# <span id="page-56-0"></span>**Tests du contrôleur Ethernet**

La disponibilité de tests de contrôleur Ethernet dépend du contrôleur mis en place dans le serveur.

Les tests de boucle de données peuvent augmenter le trafic réseau. Pensez à vous déconnecter du réseau avant d'exécuter ce type de tests.

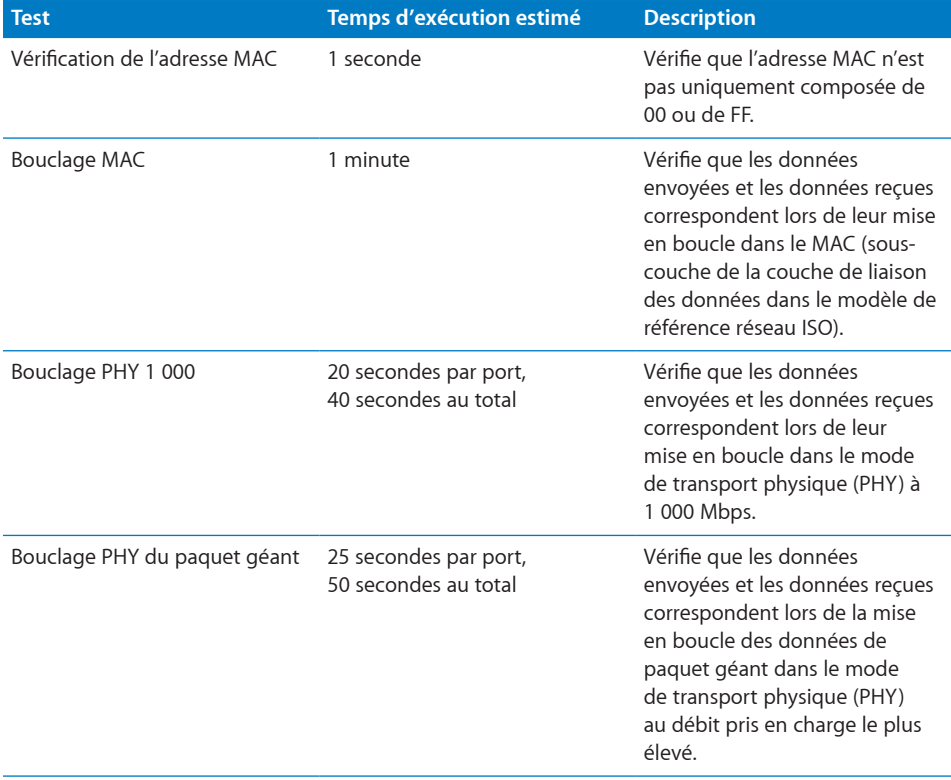

## <span id="page-57-0"></span>**Tests des ventilateurs**

Lorsque Server Diagnostics Mac OS X démarre, il réalise un test de présence matérielle. Tous les ventilateurs détectés lors de ce test peuvent être traités individuellement.

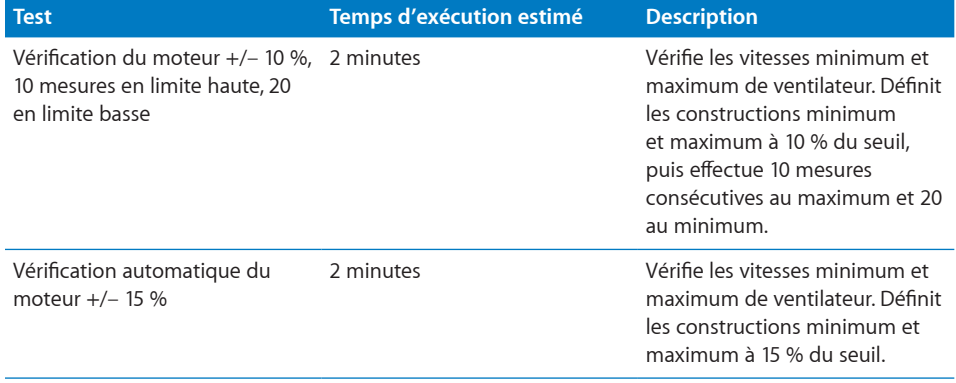

## **Tests des disques durs**

Lorsque Server Diagnostics Mac OS X démarre, il réalise un test de présence matérielle. Tous les lecteurs de disque dur et sans pièce mobile détectés lors de ce test peuvent être traités individuellement.

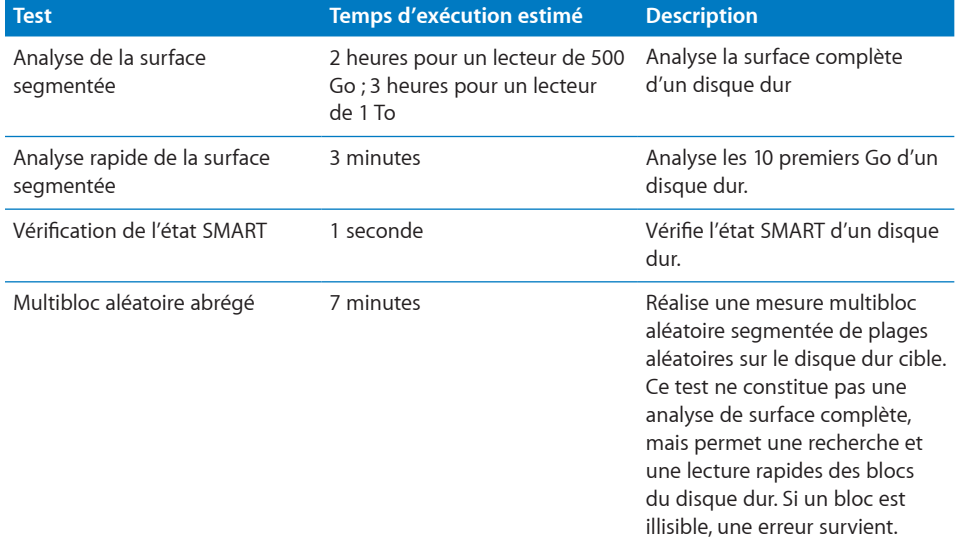

## <span id="page-58-0"></span>**Tests sur la mémoire**

Tous les tests sur la mémoire sont classés en catégories sous cette rubrique.

#### **Tests sur la mémoire simple**

Les tests de Server Diagnostics Mac OS X teste les premiers 2,5 Go de mémoire. Tous les tests de mémoire multicœur énumérés dans Server Diagnostics EFI sont exécutés.

Même si ces tests ne portent pas sur toute la mémoire, exécutez-les pour détecter des problèmes de mémoire intermittents.

Une fois les premiers 2,5 Go de mémoire testés, le test de mémoire vérifie la présence d'erreurs ECC. Lorsqu'une erreur ECC se produit, la mémoire détecte le problème et le corrige. Le test détecte le nombre de corrections de mémoire et vous en informe.

*Note:* Le temps requis pour effectuer des tests de mémoire dépend de la taille de la mémoire testée. Ces estimations se basent sur le test de 1 Go de mémoire.

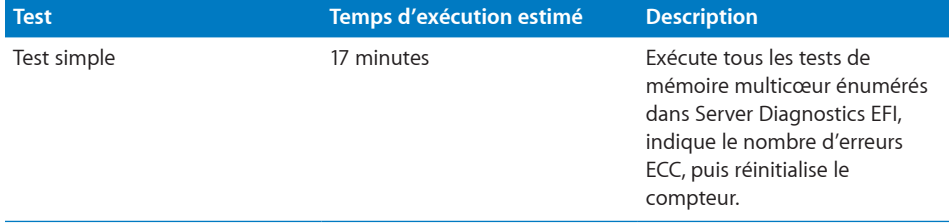

## **Tests du bloc d'alimentation**

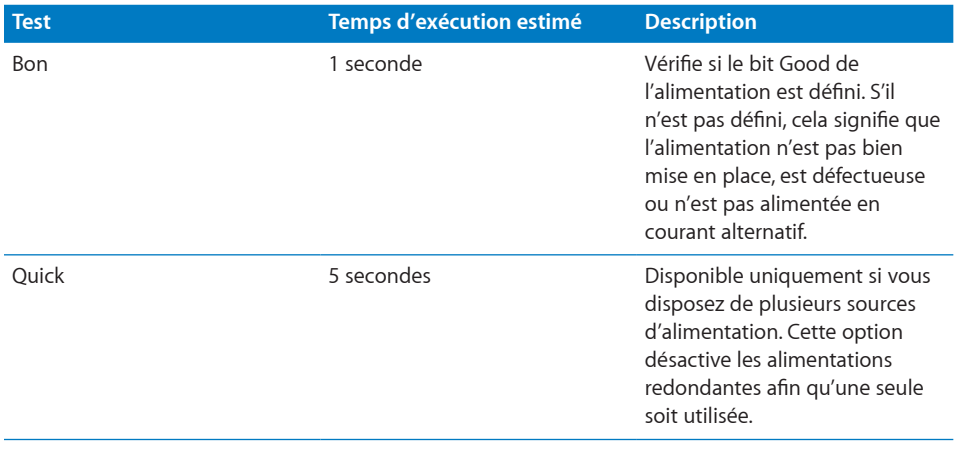

### <span id="page-59-0"></span>**Tests des capteurs**

Lorsque Server Diagnostics Mac OS X démarre, il réalise un test de présence matérielle. Tous les capteurs détectés lors de ce test peuvent être traités individuellement.

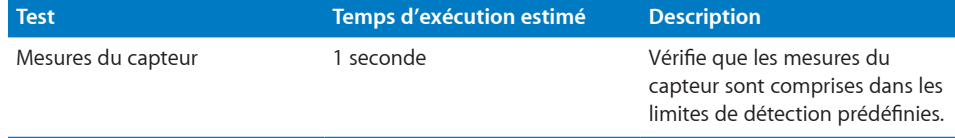

#### **Tests USB**

Vous devez connecter des périphériques USB avant d'exécuter ces tests USB.

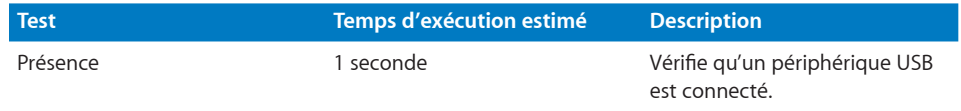

## **Tests du contrôleur vidéo**

Pour exécuter ces tests, vous devez raccorder un moniteur à la carte graphique testée. Ce moniteur ne peut pas être en veille. Si vous possédez deux cartes graphiques, par exemple, chacune doit être raccordée à un moniteur et elles ne peuvent être en état de veille.

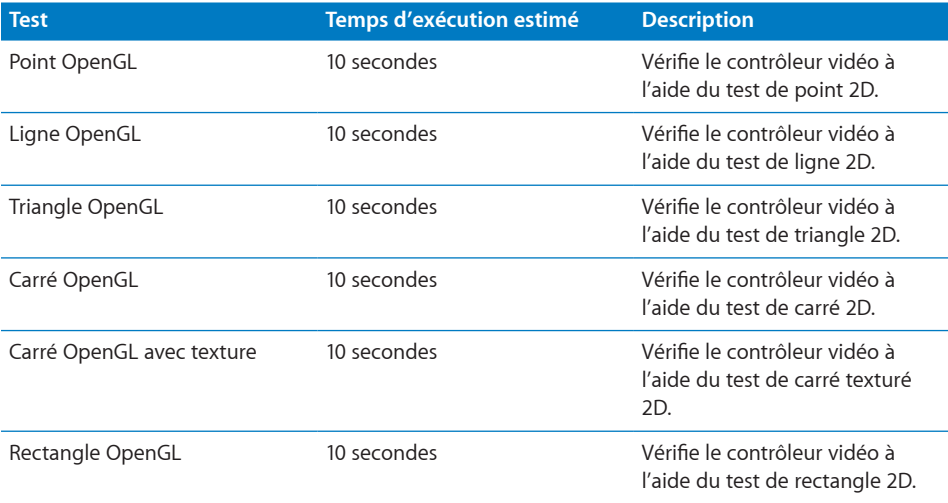

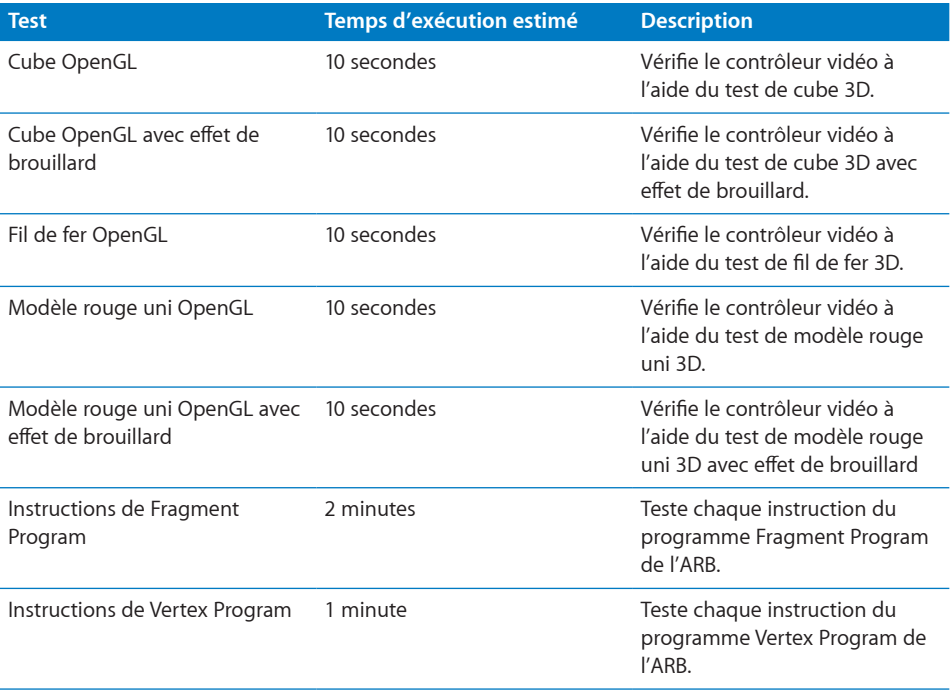